Tõhus tarkvara arvutipõhiseks vererõhu kontrollimiseks ja ravi jälgimiseks.

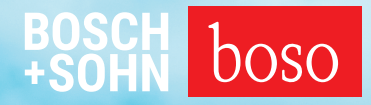

# PROFIL-MANAGER XO

Kasutusjuhend Installimisjuhend

Ühilduv järgmiste süsteemidega: boso ABI-Serie | boso TM-Serie boso medicus PC 2 | boso medilife PC 3

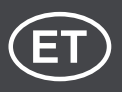

Versioon 6.3.0.107

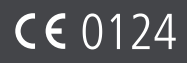

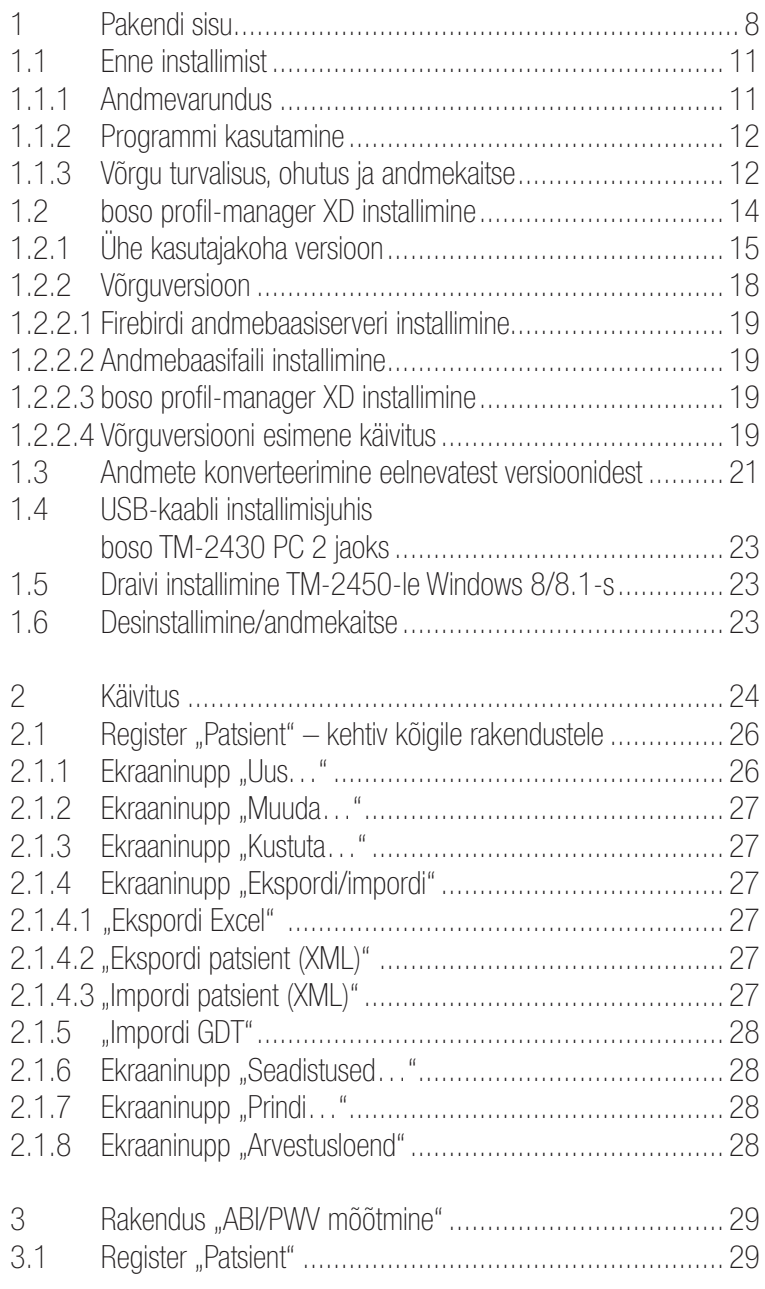

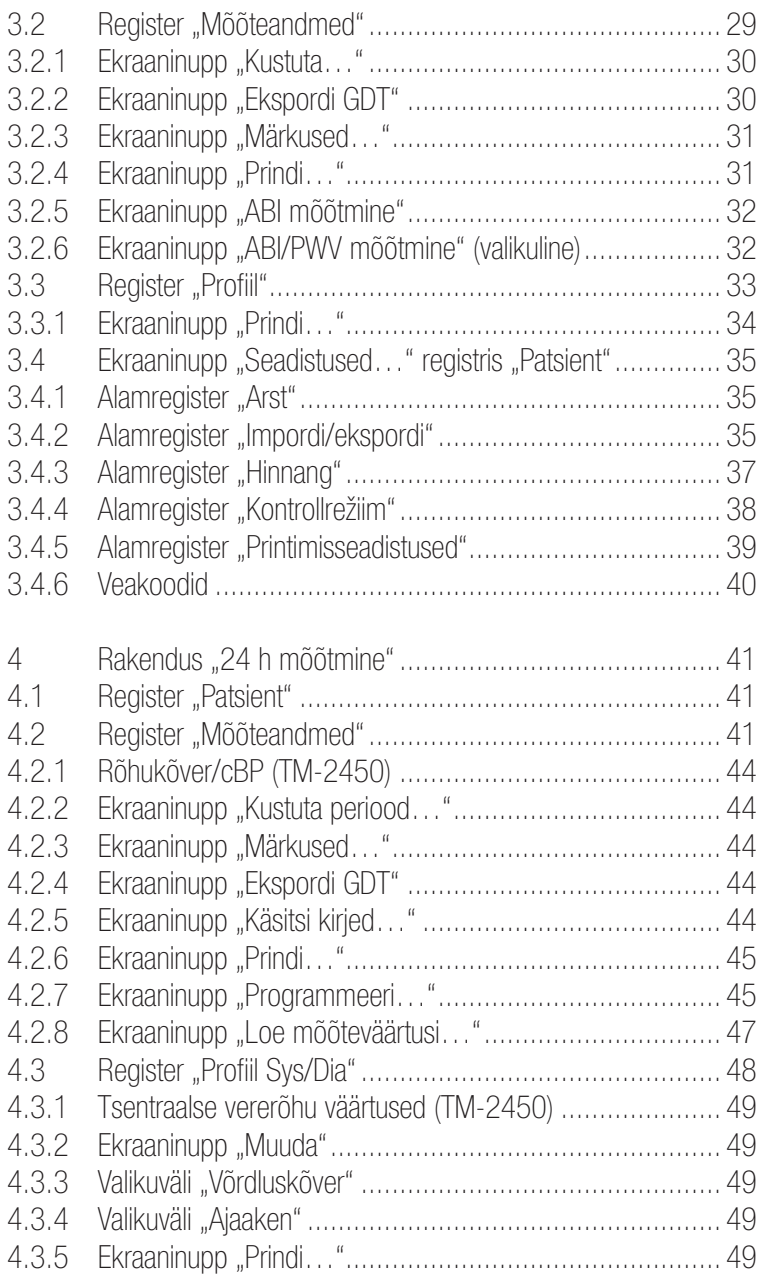

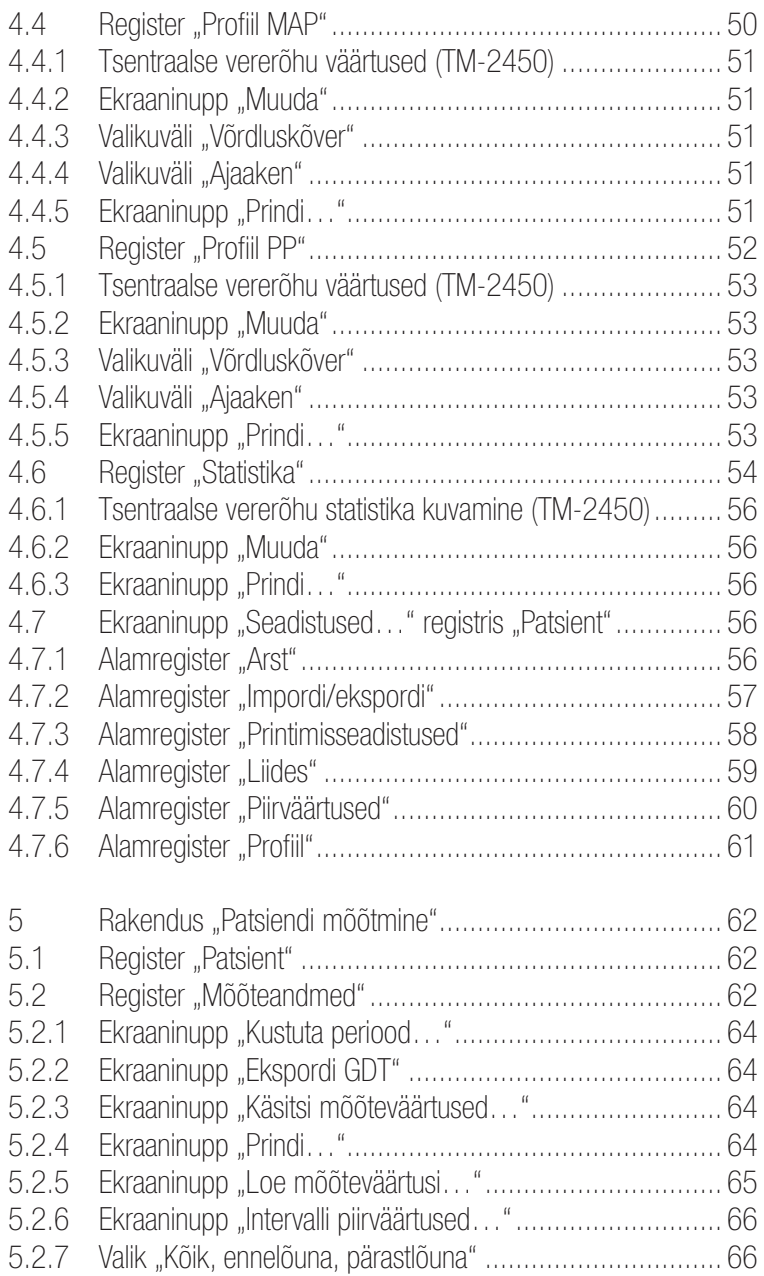

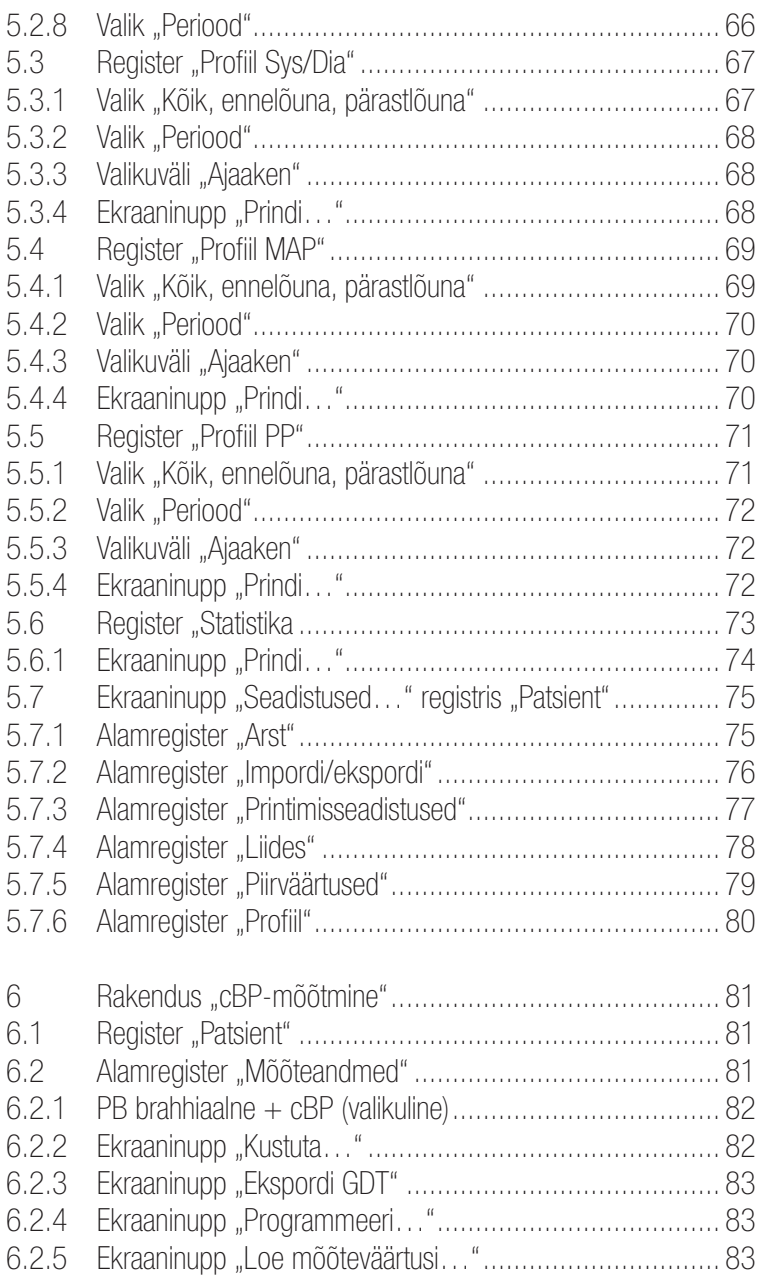

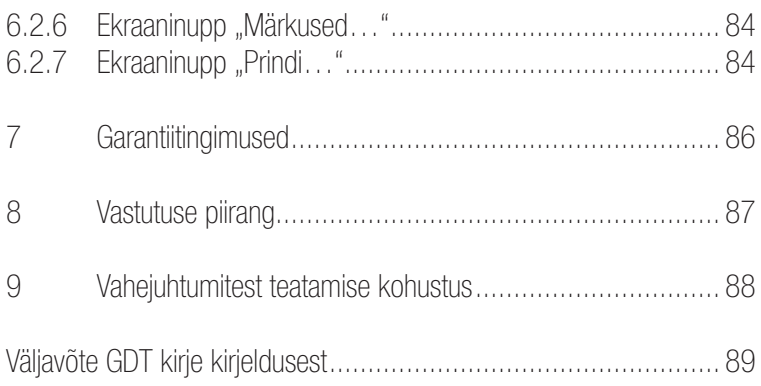

# 1 Pakendi sisu

Sisukord

1 Installimis-CD | 1 boso profil-manager XD kasutusjuhend

Tehnilised andmed

Miinimumnõuded töötamiseks

- 1 GHz 4 GB RAM 40 MB vaba kõvakettamälu
- USB 2.0 liides Windows 8 1680  $\times$  1050 pikslit

Kuvatavate väärtuste täpsus Süstoolne, diastoolne, pulss.... = kasutatavate mõõteseadmete täpsus

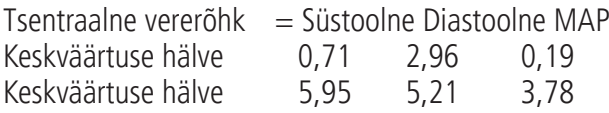

 $ABI$  = süstoolse rõhu jaoks kasutatavate mõõteseadmete täpsus (2 kohta pärast koma)

 $PWV = \pm 5\%$  (1 koht pärast koma)

Sümbolite selgitus

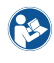

Järgige kasutusjuhendit! Valmistamise kuupäev

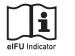

Järgige elektroonikaseadme kasutusjuhendit

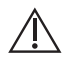

**CH** 

Tähtsad juhised / ohutusjuhised

Šveits – täievoliline esindaja

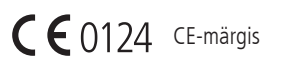

**IREP** 

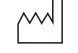

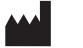

Tootja

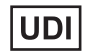

Unikaalne tootetunnus

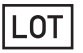

Partii tähis

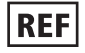

Tellimuse nr

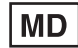

Meditsiiniseade

#### Kasutusotstarve

**Tarkvara** 

- boso mõõteseadmetega määratud mõõteväärtuste kuvamine
- Mõõdetud väärtuste keskväärtuste arvutamine vererõhu mõõtmise statistiliste andmete kujul
- BMI arvutamine
- Mõõteväärtuste arhiveerimiseks eraldi andmebaasis
- Andmevahetus praksise andmetöötlussüsteemidega GDT-liidese kaudu
- 24 h mõõteseadmete (TM-2430 / TM-2450) programmeerimine (intervalli piirväärtused, intervalli kestus, maksimaalne täispumpamisrõhk)
- ABI mõõtesüsteemide juhtimine (mõõtmise algus ja katkestamine)
- ABI arvutamine boso ABI süsteemiga 100 (pulsilaine kiirus, PWV)
- ABI arvutamine boso ABI süsteemiga 100 PWV
- Tsentraalse (aordilise) vererõhu (cBP) arvutamine seadmega TM-2450 (cBP)

#### Näidustus

Tarkvara kasutatakse boso mõõteseadmete mõõteväärtuste edastamiseks, kuvamiseks, hinnangu andmiseks ja arhiveerimiseks, samuti ettenähtud kasutusviiside parameetrite arvutamiseks.

Vastunäidustus

Tarkvara ei tohi kasutada elutähtsate füsioloogiliste parameetrite jälgimiseks, mille muutmine võib põhjustada patsiendile vahetut ohtu.

Ettenähtud kasutajad

boso profil-manager XD-d kasutavad arstid või tarkvara kasutamiseks vajaliku koolituse läbinud meditsiinitöötajad.

Patsientide sihtrühm

boso profile-manager XD patsientide sihtrühm oleneb vastavatest seadmetest, mille mõõteväärtusi edastatakse.

# 1.1 Enne installimist

Valides boso profil-manager XD, olete otsustanud tarkvara kasuks, mis annab teile minimaalse sisseelamisajaga juba optimaalseid tulemusi. boso profil-manager XD on teadlikult üles ehitatud muidu tavalise üksikutest juhtimisregistritest koosneva menüüstruktuurita. Kasutusjuhendis selgitatakse sel põhjusel üksikuid aknaid või programmiosi, mida nimetatakse ka registriteks.

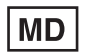

Selle tarkvaratoote näol on tegemist meditsiinitootega.

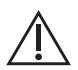

Seda tarkvaratoodet võib kasutada ainult kindlal eesmärgil. Seda tarkvaratoodet võib kasutada ainult koos boso seadmetega või tarkvaraga, mille boso on tunnistanud ühilduvaks. Kui käesolevat tarkvaratoodet kasutatakse muul kui ettenähtud eesmärgil või koos sobimatu tarkvara ja/või sobimatute seadmetega, võib see põhjustada kliinilist väärtõlgendust, väärkäsitlust/väärkajastamist ja/või patsiendiga seotud andmete kadumist või rikkumist.

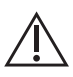

Selles dokumendis kirjeldatakse tarkvaratoodete kõige laialdasemat konfiguratsiooni, mis sisaldab maksimaalset arvu valikuid. Kõik kirjeldatud funktsioonid ei pruugi olla kättesaadavad.

### 1.1.1 Andmevarundus

Andmete kaotsimineku ennetamiseks varundage regulaarselt faili "profman5.fdb" alamkataloogist C:\ProgramData\Boso\profmanXD\

### 1.1.2 Programmi käsitsemine

Programmi juhitakse hiirega.

# Nõuded arvutile

ABI/PWV ja cBP mõõtmistele hinnangu andmiseks kasutatav arvuti peab vastama Euroopa standardile EN 60601-1 selle kehtivas redaktsioonis.

Käesolev boso profil-manager XD installimis- ja kasutusjuhend on kehtiv alates versioonist 6.3.0.0; kui peaks olema uuendatud teavet, leiate selle installimise CD-l failist readme.txt. Kasutusjuhendis olevad draivitähed on valitud näitlikult: C:\ kohalikule kõvakettale D:\ CD-/DVD-draivile

Asukohaandmed vastavad standardsele ühe kasutajakoha installatsioonile saksakeelses Windows 10 (64 bitti) operatsioonisüsteemis ja võivad teistes operatsioonisüsteemides või keeleversioonides erineda. Microsoft ja Microsoft Windows on Microsoft Corporationi registreeritud kaubamärgid.

#### 1.1.3 Võrgu turvalisus, ohutus ja andmekaitse

#### Klientide vastutus tooteohutuse eest

Nagu mis tahes muu arvutipõhise süsteemi puhul peab kaitse olema selline, et meditsiinisüsteemi (boso profil-manager XD ja Firebird DB) ja mis tahes väljastpoolt juurdepääsetavate süsteemide vahel on tulemüürid ja/ või muud turvaseadmed.

Klient vastutab turvalise ja stabiilse IT-keskkonna loomise ja säilitamise eest üldiste IT-standardite kohaselt:

• füüsiline turvalisus (nt ei saa volitamata isikud kasutada tarkvaratoodet kasutada);

- operatiivne turvalisus (nt tagatakse, et süsteemi jäänud tundlikud andmed, nagu eksporditud failid, eemaldataks; kustutatakse need andmed, mida enam ei vajata; tagatakse, et tarkvaratoodete kasutajad ei jätaks avatud süsteemi järelevalveta);
- menetlusturvalisus (nt igale kasutajale tuleks anda eraldi konto praksise/kliiniku arvuti(te) jaoks; ärge unustage eemaldada kontot, mida enam ei vajata);
- turvalisuse suunised (nt tagada, et tarkvaratoote salvestatud andmeid ja andmekandjaid hoitakse turvaliselt);
- riskijuhtimine;
- situatsiooniplaneerimine.

Tehniliste ohutuselementide praktiline rakendamine on objektiti erinev. Selleks võib kasutada mitmesuguseid tehnoloogilisi vahendeid, sealhulgas tulemüüre, viirustõrjet, nuhkvaravastast tarkvara, autentimistehnoloogiad ja võrgu segmentimist.

Profil-manager XD tarnekomplekt ei sisalda viirustõrjetarkvara. Salvestatud patsiendiandmete kaitsmiseks soovitab boso käivitada viirustõrjetarkvara kõigis tooteserverites ja kõigis tööjaamades. Lisaks sellele peaks viirustõrjetarkvara olema kõigis tooteserverites ja tööjaamades alati ajakohastatud.

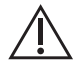

boso ei vastuta viirustõrjetarkvara paigaldamise või hooldamise eest ega arvutiviirusega nakatunud tootesüsteemi terviklikkuse eest.

# 1.2 boso profil-manager XD installimine

boso profil-manager XD installimiseks käivitage pärast CD sisestamist käsitsi funktsiooni autostart abil või automaatselt fail D:\BosoInst.exe

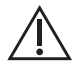

Jälgige, et teil oleks installimisel administraatoriõigused. (Kahtluse korral käivitage programm "Bosolnst.exe" hiire parema nupuga "administraatorina sooritamine".)

Vahetult pärast käivitamist ilmub järgmine valikuekraanikuva:

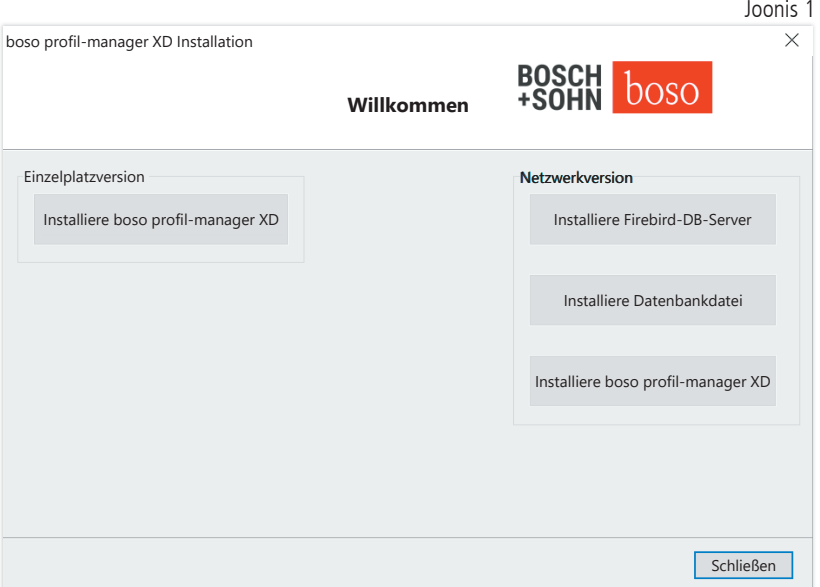

Valige ühe kasutajakoha versiooni (Einzelplatzversion) ja võrguversiooni (Netzwerkversion) vahel.

### 1.2.1 Ühe kasutajakoha versioon

Ühe kasutajakoha versiooni kasutatakse siis, kui programmi tuleb kasutada ainult ühel arvutil. Sel juhul ei ole iseseisva Firebirdi andmebaasiserveri installimine vajalik (kasutatakse Embedded Firebirdi). Järgige installimisviisardi juhiseid.

Valige installimiseks soovitud keel:

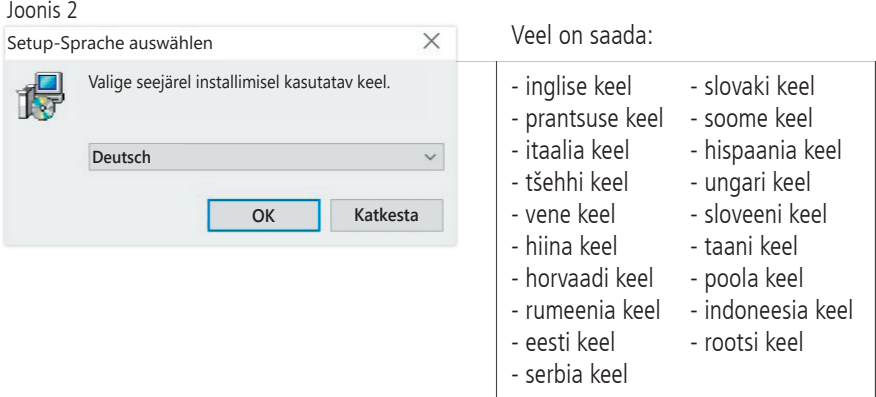

#### Installimise sihtkausta saab individuaalselt muuta, enamasti kasutatakse siiski etteantud sätet seda muutmata:

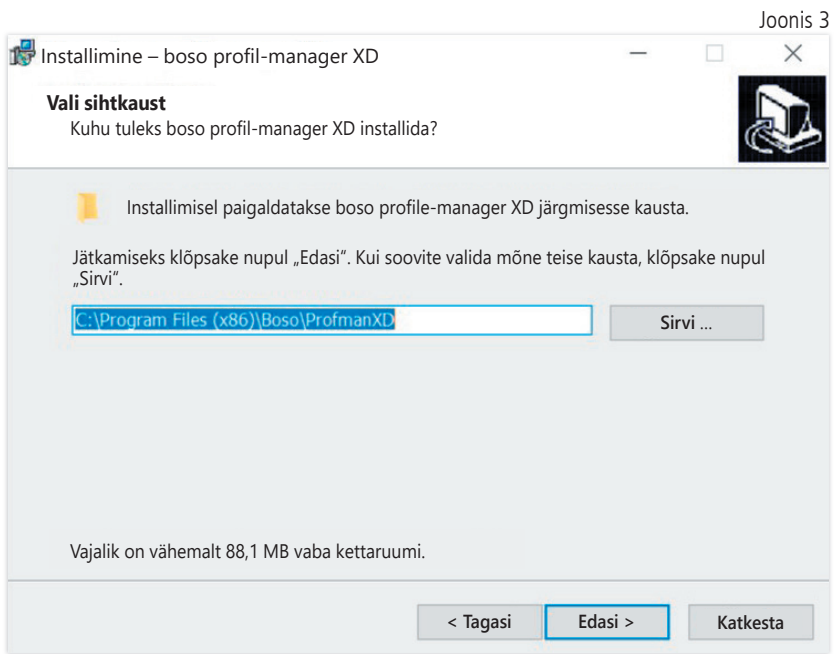

Pärast boso profil-manager XD ühe kasutajakoha versiooni edukat installimist sulgege installimisviisard ekraaninupu "Lõpeta" kaudu.

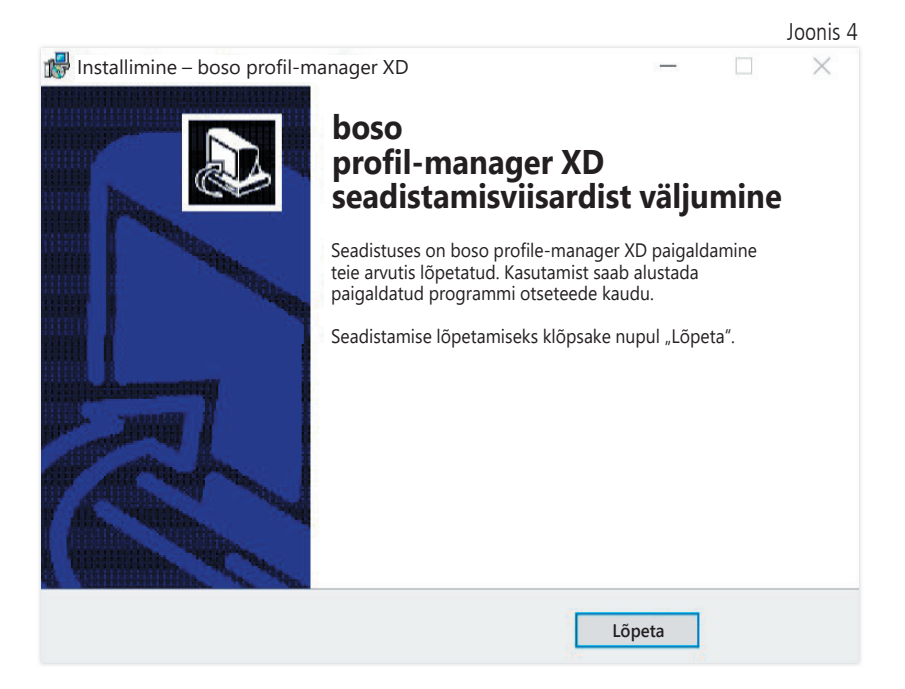

#### 1.2.2 Võrguversioon

Võrguversiooni kasutatakse siis, kui programmi tuleb kasutada IT-võrgus mitmel töökohal.

Andmebaasi saab installida IT-võrgus igasse suvalisse kohta.

Installimine teisi seadmeid hõlmavasse IT-võrku võib põhjustada patsientidele, kasutajatele või kolmandatele isikutele riske, mis ei olnud enne teada. Vastutav organisatsioon peab need riskid kindlaks tegema, neid analüüsima ja haldama.

Järgmised muudatused IT-võrgus võivad põhjustada uusi riske ja teha seega vajalikuks lisaanalüüsid:

– IT-võrgu konfiguratsiooni muudatus (nt Firebirdi versiooni uuendamine, TCP pordi avamine, viirustõrje uus konfiguratsioon...);

- lisaelementide ühendamine IT-võrguga;
- elementide eemaldamine IT-võrgust;
- IT-võrguga ühendatud seadmete "update";
- IT-võrguga ühendatud seadmete "upgrade".

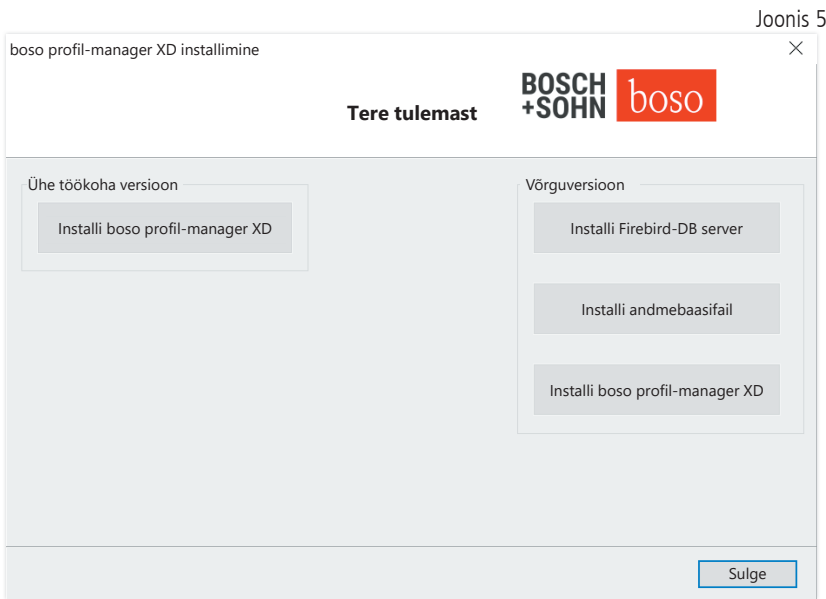

#### 1.2.2.1 Firebirdi andmebaasiserveri installimine

Selleks et boso profil-manager XD töötaks võrguversioonis, tuleb Firebirdi andmebaasiserver installida arvutisse, kuhu andmebaas salvestatakse.

Firebirdi andmebaasiserveri installimine käivitatakse ekraaninupuga "Installi Firebirdi andmebaasiserver".

Pärast keele valimist järgige installimisviisardi juhiseid ja jätke kõik eelseadistused samaks.

#### 1.2.2.2 Andmebaasifaili installimine

Andmebaasifaili "profman5.fdb" saab salvestada võrgus igasse suvalisse kohta.

Tuleb jälgida, et andmebaasiga arvutis töötaks ajakohane Fire- $\sum$  birdi server alates versioonist 2.5, aktiivse tulemüüri korral oleks juurdepääsuks avatud TCP port 3050 ja viirustõrjeprogramm ei blokeeriks juurdepääsu andmebaasile ega andmebaasiserverile.

#### 1.2.2.3 boso profil-manager XD installimine

boso profil-manager XD installitakse ekraaninupu "Installiere boso profil-manager XD" (Installi boso profil-manager XD) kaudu võrgus igasse suvalisse arvutisse.

Järgige installimisviisardi juhiseid, nagu on kirjeldatud jaotises [ühe kasutajakoha versioon] punktis 1.2.1.

#### 1.2.2.4 Võrguversiooni esimene käivitus

Võrguversiooni esimesel käivitusel ilmub sisselogimisaken esmakordseks sisselogimiseks Firebirdi andmebaasi (vt joonis 6).

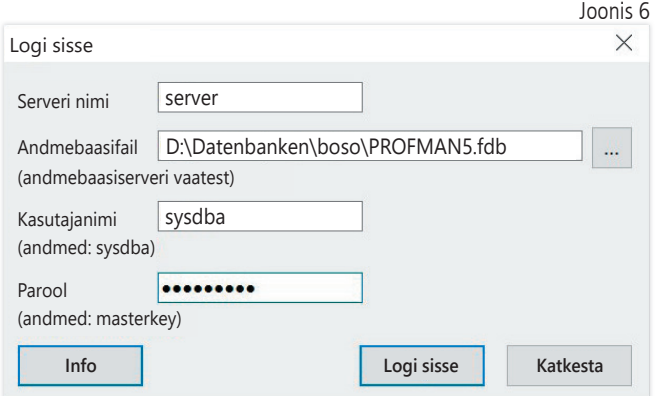

Siia sisestatud sisselogimisandmed salvestatakse faili "profman.ini" kataloogis C:\Programme\Boso\ProfmanXD\ ja neid saab vajaduse korral igal ajal kohandada (nt kui andmebaas viiakse võrgus teise kohta).

#### Serveri nimi

Selle serveri nimi, kus andmebaas asub.

#### Andmebaasifail

boso profil-manager XD andmebaasifaili draiv, asukoht ja nimi serveri vaatest.

#### Kasutajanimi

Töötava Firebirdi andmebaasiserveri sisselogimisteave. Vaikimisi on "sysdba". Juba olemasoleva Firebirdi installatsiooni korral võib sisselogimisteave erineda.

#### Parool

Töötava Firebirdi andmebaasiserveri sisselogimisteave. Vaikimisi on "masterkey". Juba olemasoleva Firebirdi installatsiooni korral võib sisselogimisteave erineda.

## 1.3 Andmete konverteerimine eelnevatest versioonidest

Olemasolevate andmete konverteerimiseks varasematest Firebirdi andmebaasidest kasutage programmi Konverter.exe.

Käivitage programm Windows Exploreri kaudu otsinguraja C:\Programme\Boso\ProfmanXD\ abil või Windowsi käivitusväljalt programmirühmas "boso profil-manager XD" programmi "Andmete ülevõtmine eelnevatest versioonidest" abil.

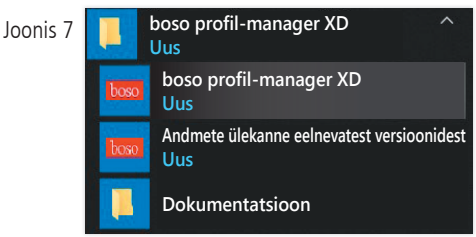

Konverteeritavad andmebaasid peavad asuma kohalikus süstee- $\sqrt{!}$  mis. Konverteerimine võrgu kaudu ei ole võimalik.

Sisestage Firebirdi andmebaasiserverisse sisselogimiseks kasutajanimi ja parool. Vaikimisi väärtused on siin "sysdba" kasutajana ja "masterkey" paroolina.

Valige boso profil-manager XD faili salvestuskoht väljal "Sihtandmebaas (profil-manager XD V 6.x)".

Valige lähteandmebaasi keel.

Valige lähteandmebaasi liik (ABI, profil-manager 3, profil-manager XD 4.x, profil-manager XD 5.x)

Valige konverteeritava andmebaasi salvestuskoht. Looge ekraaninupu "Connect" (Ühenda) kaudu otsetee lähteandmebaasiga.

Pärast edukat ühendamist lähteandmebaasiga käivitage andmete ülevõtmine samanimelise ekraaninupuga "Käivita ülevõtmine".

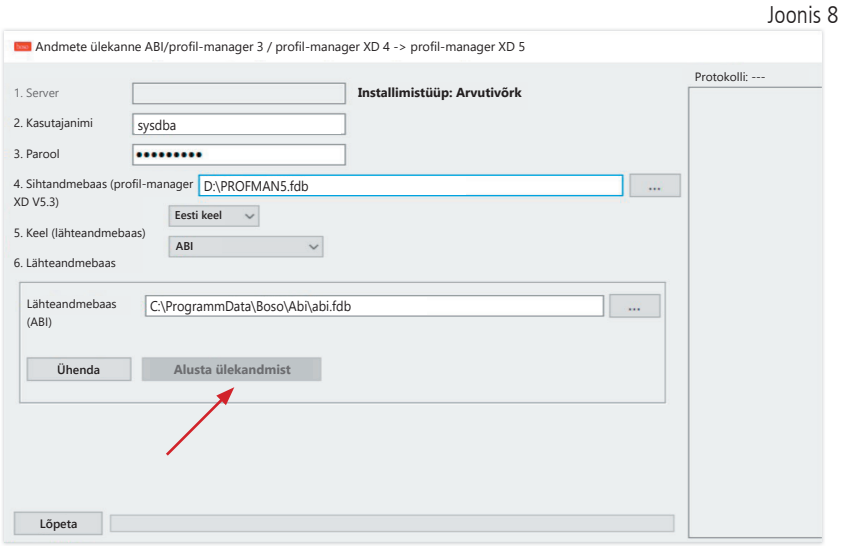

Kui toimub andmete ülevõtmine üksteise järel mitmest andmebaasist, siis koondatakse andmed uude andmebaasi.

Mõõteandmete koondamine ühe patsiendi alla toimub ainult siis, kui perekonnanimi, eesnimi ja sünniaeg on identsed. Erineva patsiendinumbri korral säilib sihtandmebaasi patsiendinumber.

Kui perekonnanimi, eesnimi või sünniaeg ei kattu või ei ole need väljad täidetud, siis luuakse uus patsient. Patsiendinumber säilib, v.a siis, kui see on juba sihtandmebaasis olemas, siin luuakse uus patsiendinumber. Kõik patsiendid, kellel ilmnevad lahknevused, kantakse loendisse. Enne andmete ülevõtmist on võimalik andmeid vastavalt hooldada. Hooldamata andmeid ei võeta üle.

### 1.4 Installimisjuhend boso TM-2430 PC 2 USB-kaabli kohta

Installimise ajal eelinstallitakse USB-draiv (standard). boso TM-2430 PC2 komplekti kuuluv USB-ühenduskaabel (vt ka seadme kasutusjuhendit) tuleb lihtsalt ühendada vaba USB-liidesega. Kaabel tuvastatakse ja installitakse nüüd automaatselt.

boso TM-2430 PC2 korral. Kui draivi ei eelinstallitud, siis  $\Delta$  tuleb fail "dpinst 32bit.exe/dpinst 64bit.exe" (pärast installimist kataloogis C:\Programme\Boso\profmanXD\ftdi\ olemas) käivitada administraatorina ja seejärel ühendada USB-kaabel vaba USB-liidesega.

1.5 Draivi installimine boso TM-2450 kohta Windows 8/8.1 keskkonnas

Windows 8/8.1 keskkonnas tuleb see käsitsi installida CD-lt (D:\Treiber\TM2450\). Juhend selle kohta asub: D:\Driver\TM2450\

# 1.6 Desinstallimine/andmekaitse

Toode tuleb pärast kasutuselt kõrvaldamist desinstallida. Ühe kasutajakoha versiooni desinstallimisel tuleb andmebaas automaatselt kustutada (C:\ProgramData\Boso\profmanXD\), seega kustutatakse kõik patsiendi- ja mõõteandmed.

Võrguversiooni desinstallimisel tuleb andmebaas serveris eraldi kustutada.

Toimingut ei saa tagasi pöörata, kõik andmed (patsiendi- ja mõõteandmed) kõigist rakenduskohtadest kustutatakse pöördumatult.

Üksiku patsiendi kustutamiseks vt punkti 2.1.3.

# 2 Käivitamine

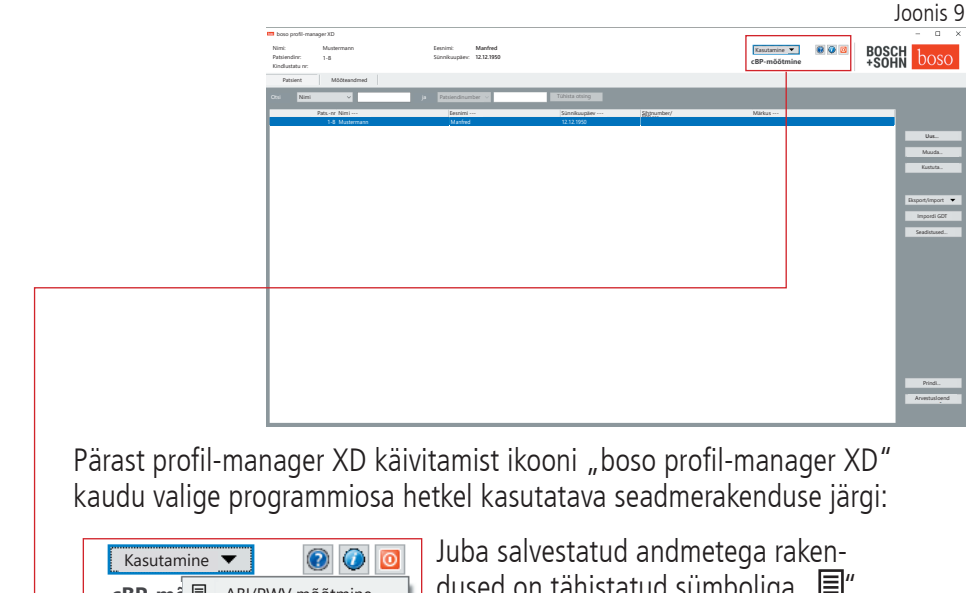

cBP-mc<sup></sup> ABI/PWV mõõtmine 24 h mõõtmine 目 Patsiendi mõõtmine Joonis 10 cBP-mõõtmine

dused on tähistatud sümboliga  $\Box$   $\equiv$  ". Olemasolevate andmeteta rakendused on tähistatud sümboliga  $\Box$ ".

Kui valitud patsiendi puhul vahetatakse rakenduste vahel, siis valitakse automaatselt register "Mõõteandmed". Nii annavad erinevate rakenduste mõõteandmed täieliku ülevaate patsiendi kõigist mõõtmistest.

#### Abifunktsiooni avamine

Vajutades klahvi F1 või ekraaninuppu | [Abi], (vt joonis 9) saab igal ajal avada seda ja teisi kasutusjuhendeid PDF-vormingus. Pange tähele, et see/need elektrooniliselt salvestatud kasutusjuhend(id) kehtib/kehtivad ainult profile-manager XD paigaldamise ajal. Samuti saate alati alla laadida kehtiva(d) kasutusjuhendi(d) meie kodulehe allalaadimisalalt.

Abifunktsiooni avamine

Digitaalse kasutusjuhendi hankimine digitaalkujul

Kasutusjuhendiga saab tutvuda ka internetis.

Navigeerige järgmisesse veebisaiti: https://www.boso.de/downloads

Valige seal allalaadimiseks kasutusjuhendi kehtiv versioon.

PDF-fail laaditakse veebilehelt alla ja salvestatakse teie arvutis Faili saab avada rakendusega PDF-Reader. Kui teil ei ole PDF-Reader installitud, saate Adobe Readeri alla laadida järgmiselt veebisaidilt: https:// get.adobe.com/reader

Lisateave tarkvara kohta

Nupule  $\bigcirc$  (vt joonis 10) vajutades saab igal ajal välja kutsuda lisateavet (UDI, versiooni number, ...).

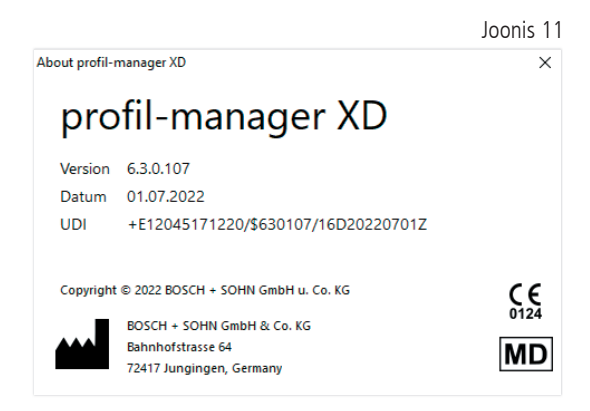

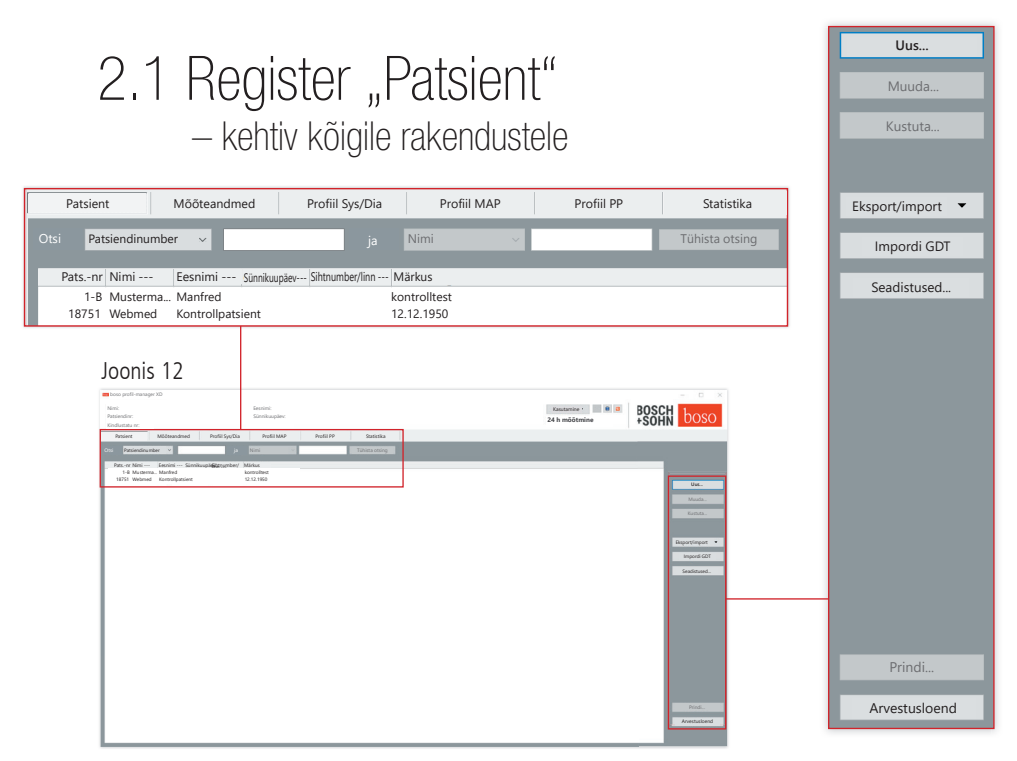

Patsienti saab valida hiireklõpsuga soovitud patsiendil. Patsiente saab sortida hiireklõpsuga soovitud veeru pealkirjal.

Esialgse sortimise taastamiseks patsiendinumbri järgi kasutage funktsiooni "Lähtesta veergude paigutus". Selleks tehke hiirega paremklõps patsiendi pealkirjareal.

Funktsiooniga "Otsi:" saab otsida nime järgi.

### 2.1.1 Ekraaninupp ..Uus..."

Uue patsiendi loomine. Nimi ja patsiendinumber on kohustuslikud väljad. Patsiendinumber antakse ette süsteemist (jooksev number täiendi $qa_{n} - B''$ ).

Kui soovite patsiendi etteantud numbrit muuta, toimige alljärgnevalt: hoidke klaviatuuril klahvi "Strg" allavajutatuna ja klõpsake hiirega välial "Patsiendinr".

Praksises kasutamisel on tungivalt soovitatav luua uued patsiendid üksnes praksise elektroonilises andmetöötlussüsteemis (EDV).

2.1.2 Ekraaninupp "Muuda…"

Olemasoleva patsiendi isikuandmete muutmine.

2.1.3 Ekraaninupp "Kustuta…" (üks patsient)

Toimingut ei saa tagasi pöörata, kõik andmed (ka mõõteand- $\cdot$  med) kõigist rakendustest on pöördumatult kustutatud.

2.1.4 Ekraaninupp "Ekspordi/impordi"

2.1.4.1 "Ekspordi Excel"

"Ekspordi Excel" (vt joonis 12) ekspordib hetkel valitud patsiendiandmed (aktiivsest rakendusest ABI, 24 h, patsiendi mõõtmine) Excelis loetavasse .xls-vormingusse.Failinimi ja salvestuskoht on vabalt valitavad.

2.1.4.2 "Ekspordi patsient (XML)"

"Ekspordi patsient (XML)" (vt joonis 12) ekspordib hetkel valitud patsiendiandmed profil-manager XD loetavasse .xml-vormingusse.

Ülekandeteed kasutatakse ülekandefailide seadistustest praksis-EDVga ühendamiseks (vt järgmise punkti ekraaninuppu "Seadistused..."). Failinimi liidetakse kokku aktiivsest rakendusest ja patsiendinumbrist.

Näide "2430–10.xml" tähistab patsiendiandmeid, mis kuuluvad patsiendile patsiendinumbriga 10 rakendusest 24 h mõõtmine. 2430\_#.xml tähistab 24 h mõõtmise andmeid ABI\_#.xml tähistab ABI mõõtmise andmeid medicus\_#.xml tähistab patsiendi mõõtmise andmeid medicus\_#-M.XML tähistab boso äpi andmeid

### 2.1.4.3 "Impordi patsient (XML)"

Ekraaninupuga "Impordi patsient" (vt joonis 12) imporditakse vali tud patsiendiandmed nt boso rakendusest. Ekraaninupuga "Jah, vali see patsient" valitakse kuvatud patsient.

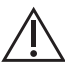

Ekraaninupuga "Ei, kasutage patsiendiandmeid praksis-EDV-st" omistatakse kõik olemasolevad mõõteandmed patsiendile praksis-EDV-st.

### 2.1.5 Impordi GDT

GDT impordifail, kui see on olemas, loetakse sisse ja selles sisalduv patsient valitakse või luuakse. Kui imporditud numbriga patsient on juba olemas, kuvatakse järgmine aken:

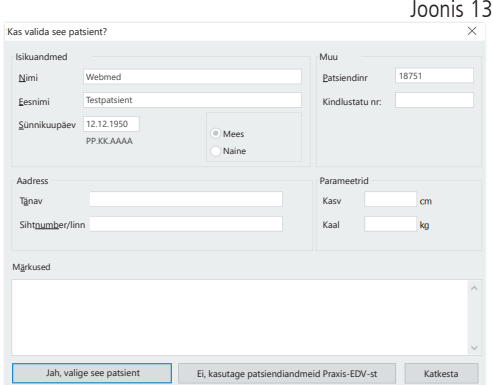

2.1.6 Ekraaninupp "Seadistused..." (vt joonis 12)

Kuna seadistused on rakendusspetsiifilised, selgitatakse neid rakenduste punktides (punktid 3–5) (vt joonis 12).

### 2.1.7 Ekraaninupp "Prindi…" (vt joonis 12)

Ekraanile ilmub patsiendiandmete väljaprint. Valitud printeriga saab andmed seejärel välja printida (vt joonis 12).

Paberile printimiseks on vaikimisi seadistatud Windowsi standardprinter.

Kui printimisseadistustes on valitud "PDF-fail", siis luuakse PDF-fail. Selle PDF-faili nimi on pmXD pat#.pdf.

 $pat# = pastsiendinumber$ 

#### 2.1.8 Ekraaninupp "Arvestusloend" (vt joonis 12)

Hetkel valitud rakenduse tehtud mõõtmiste arvu ajaliselt piiratava ülevaateloendi loomine (ei ole saadaval patsiendi mõõtmise jaoks). Näiteks lihtsa ülevaate saamiseks, kui palju tehti esimeses kvartalis 24 h mõõtmisi (vt joonis 12).

Kui printimisseadistustes on valitud "PDF-fail", siis luuakse PDF-fail. Selle PDF-faili nimi on pmXD\_cl.pdf.

# 3 Rakendus "ABI/PWV mõõtmine"

### 3.1 Register "Patsient"

Vt punkti "2.1 Register "Patsient" –, kehtiv kõigi rakenduste jaoks". Ekraaninupp "Seadistused", vt punkti 3.4.

3.2 Register "Mõõteandmed"

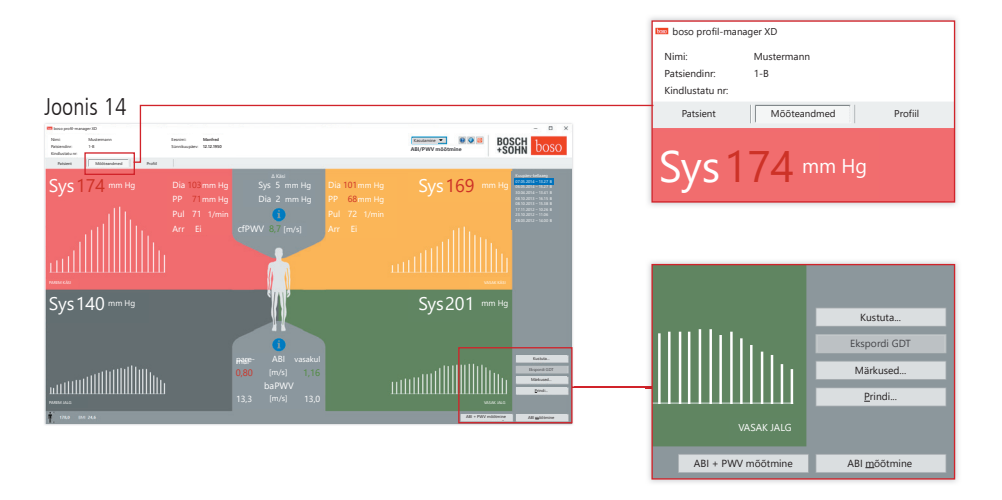

Registris "Mõõteandmed" saab vaadelda tehtud mõõtmisi ja teha uusi mõõtmisi. Juba tehtud ABI/PWV mõõtmiste kuvamiseks valige väljal "Kuupäev-kellaaeg" soovitud ABI/PWV mõõtmine.

Ekraanil kuvatakse järgmised parameetrid (vastavalt vasaku ja parema kehapoole kohta).

**Sys** süstoolne vererõhk õlavarres, punane kujutis > 140 mm Hg

**Dia** diastoolne vererõhk õlavarres, punane kujutis > 90 mm Hg

**PP** pulsirõhk = süstoolse-diastoolse vahe, punane kujutis  $> 54$  mm Hg

**Pul** pulsisagedus 1/min

**Arr** Teave, kas mõõtmise ajal oli pulsisageduse ebakorrapärasus üle 25%, punane kujutis arütmia esinemisel

**ABI** pahkluu-õlavarre-indeks = jalal mõõtmise süstoolse rõhu ja käel mõõtmiste kõrgema süstoolse rõhu jagatis, punane kujutis ABI < 0,9 [vaikimisi]

**baPWV** (valikuliselt) mõõdetud pulsilaine kiirus õlavarrel-pahkluul (brahhiaalne-talokruraalne). Kuna täpne piirväärtus puudub, vaid on ainult hallala vahemikus 14–18 m/sek, kujutatakse baPWV väärtust üksnes neutraalselt mustana.

Osaliselt määratakse piirväärtus ka sõltuvalt patsiendi soost, vanusest ja vererõhust individuaalselt.

**cfPWV\_calc** (valikuliselt) baPWV väärtusest arvutatud pulsilaine karotiid-femoraalne kiirus, punane kujutis ≥ 10 m/s (näit puudub, kui mõlemad ABI väärtused on  $< 0.9$ )

Kuna PWV arvutamiseks on vajalik inimese pikkus, tuleb see sisestada.

**Sys** süstoolne vererõhk säärel

**Erin Arm Sys** vasaku õlavarre ja parema õlavarre süstoolsete väärtuste erinevus, punane kujutis > 10 mm Hq

**Erin Arm Dia** vasaku õlavarre ja parema õlavarre diastoolsete väärtuste erinevus, punane kujutis  $> 10$  mm Hg

Hiireklõpsuga ühel ostsillatsiooniprofiilil kuvatakse valitud profiil suuremalt. Register "Pulsi tase ajas" näitab ostsillatsiooniprotsessi ajalist kulgemist. Register "Pulsi tase olenevalt rõhust mansetis" näitab ostsillatsiooniprotsessi sõltuvust rõhust mansetis.

3.2.1 Ekraaninupp "Kustuta ..." (vt joonis 14)

Juba tehtud mõõtmised kustutatakse pöördumatult.

3.2.2 Ekraaninupp "Ekspordi GDT" (vt joonis 14)

GDT ekspordifaili käsitsi loomine. Saadaval ainult aktiivse patsiendi jaoks eelneva GDT impordi korral (vt joonis 14).

### 3.2.3 Ekraaninupp "Märkused..."

Mõõtmise kohale saab hiireklõpsuga (või ekraaninupu kaudu (vt joonis 14)) lisada märkuse väljale "Märkus". Joonis 15

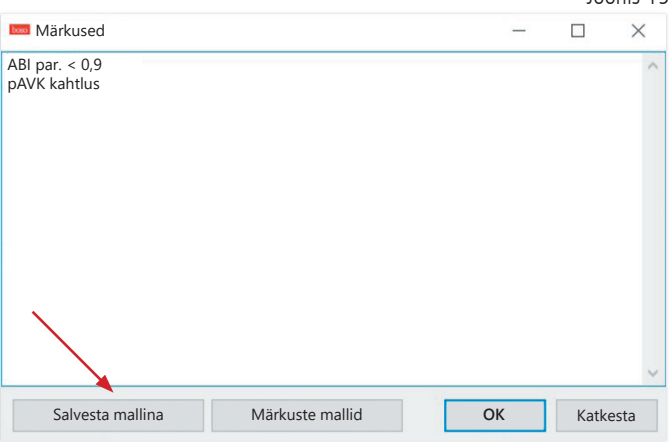

Korduvad märkused saab lisada mallina ekraaninupuga "Salvesta mallina". Salvestatud märkuste mallid saab igal ajal märkuste väljale lisada lihtsalt ekraaninupuga "Märkuste mallid". Joonis 16

```
Märkustega mõõtmised tähistatakse väljal 
"Kuupäev-kellaaeg" tähisega "B".
```

```
Kuupäev-kellaaeg
07.05.2014 – 13.27 B
```

```
3.2.4 Ekraaninupp "Prindi…" (vt joonis 14)
```
Loob aktuaalse mõõtmise väljaprindi.

Kui printimisseadistuses valiti "PDF-fail", siis luuakse PDF-fail. Selle PDF-faili nimi on

ABI\_pat#\_AAAAKKPP\_TTMMSS\_m.pdf (vt joonis 14).

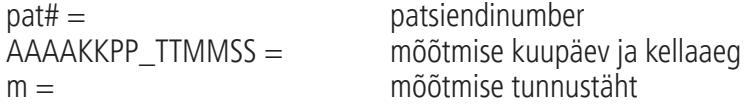

### 3.2.5 Ekraaninupp "ABI mõõtmine" (vt joonisel 14 all)

boso ABI süsteem 100 lähtestab ja käivitab uue mõõtmise.Käimasoleva mõõtmise saab igal ajal katkestada ekraaninupu "Katkesta mõõtmine" või seadme STOP-nupu vajutamisel. Pärast mõõtmise lõpetamist jäsemel aktiveerub ekraaninupp "Salvesta mõõtmine". Mõõtmist saab nüüd juba salvestada (nt puuduva jäseme korral).

Pärast kõigi mõõtmiste lõpetamist neljal jäsemel ümbritsetakse aktiivne ekraaninupp "Salvesta mõõtmine" rohelise raamiga. Seega on mõõtmine edukalt lõpetatud ja selle saab salvestada.

Kui mõõtmise ajal ilmneb viga, siis kuvatakse see vastavas mõõteaknas:

(82) Mõõteviga / mõõteväärtuse näit puudub -> Korda mõõtmist

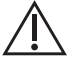

Kui vererõhu mõõtetulemust ei kuvata, kontrollige mansetti ja voolikuid, seejärel tehke kordusmõõtmine. Kui mõõtetulemust ikka ei kuvata, võib see viidata vereringehäirele või mediaalsele (Mönckebergi) skleroosile. Sel juhul on soovitatavad edasised uuringud.

(83) Ühendage mansett

(89) Süsteemi viga -> Seadet tuleb kontrollida tootja klienditeeninduses

3.2.6 Ekraaninupp "ABI/PWV mõõtmine" (valikuline – vt joonisel 14 all)

Teeb automaatselt PWV mõõtmise 10 sekundit pärast punktis 3.2.5 kirjeldatud ABI mõõtmise lõpetamist.

Pärast PWV mõõtmise lõpetamist ümbritsetakse ekraaninupp "Salvesta mõõtmine" rohelise raamiga. Seega on PWV mõõtmine edukalt lõpetatud ja selle saab salvestada.

# 3.3 Register "Profiil" Joonis 17

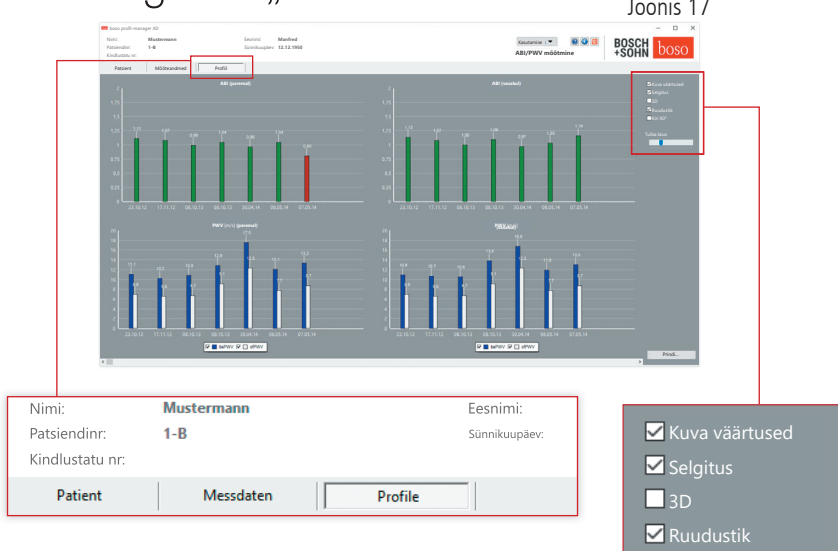

■Kiri 90°

Tulba laius

Registris "Profiil" kujutatakse kõigi mõõtmiste (valikulisi) ABI/PWV väärtusi graafiliselt tulpdiagrammina. ABI värvikujutis vastab seadistusele punktis "Hinnang" (punane:  $ABI < 0.9$ ).

Profiilikujutist saab optiliselt kohandada erinevate parameetritega.

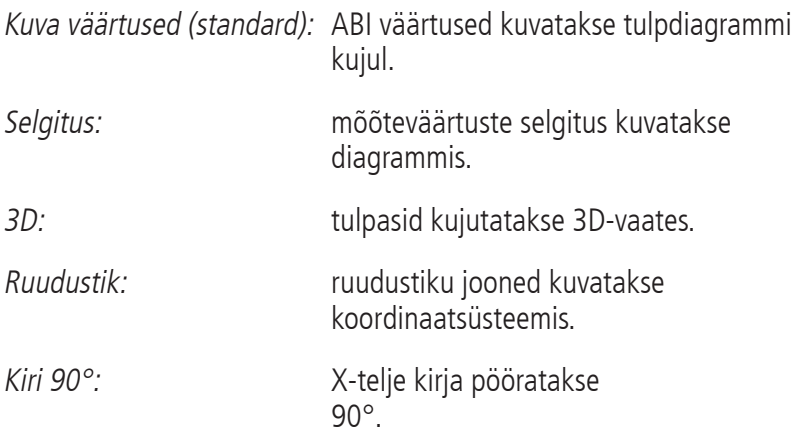

#### 3.3.1 Ekraaninupp "Prindi..." (vt joonis 17)

Loob profiilikujutise väljatrüki. Kui printimisseadistustes on valitud "PDFfail", siis luuakse PDF-fail. Selle PDF-faili nimi on ABI\_pat#\_p.pdf.

 $pat# = pastisendinumber$ 

 $p =$  profiili tunnustäht

### 3.4 Ekraaninupp "Seadistused" registris "Patsient"

### 3.4.1 Alamregister "Arst"

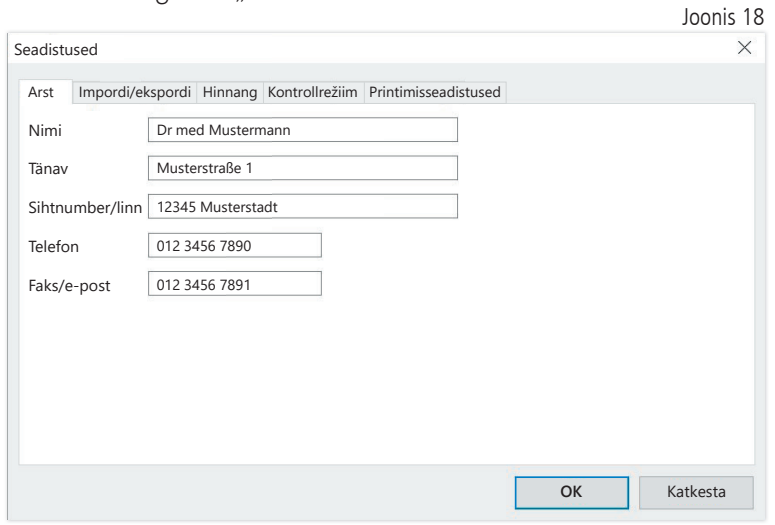

Alamregistris "Arst" sisestatakse raviarsti isikuandmed väljaprindi jaluserea alusena.

### 3.4.2 Alamregister "Impordi/ekspordi"

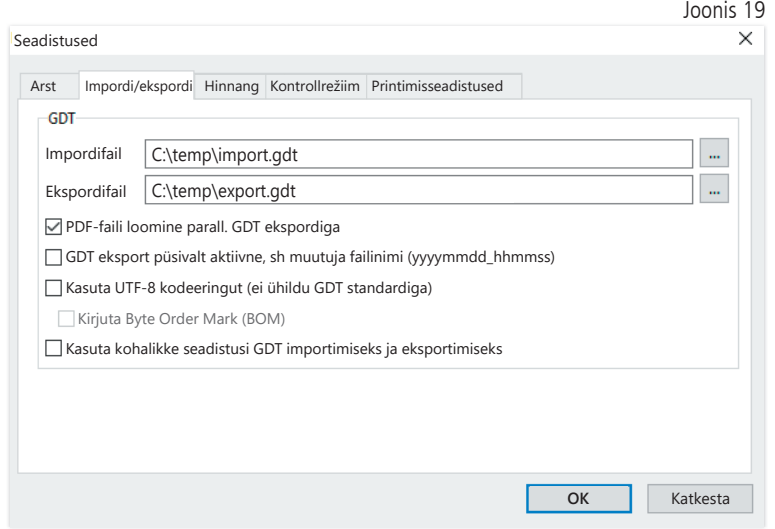

Kui kasutatakse praksis-EDV-d, mis toetab GDT-liidest, määratakse siin ekspordi- või impordifaili asukoha- ja failinimed. Impordi- ja ekspordifaili sisestusväljade kõrval olevate ekraaninuppude kaudu on teil otsene juurdepääs Windowsi kataloogistruktuurile.

Näide: c:\prax\_edv\import.gdt Impordifail = praksis-EDV ekspordifail Ekspordifail = praksis-EDV impordifail

GDT import toimub automaatselt programmi käivitamisel või käsitsi, vajutades ekraaninuppu "Ekspordi/impordi -> Impordi GDT", kui vaikimisi kataloogis on olemas kehtiv GDT impordifail.

GDT eksport toimub ainult siis, kui praksis-EDV-st imporditud patsient on aktiivne. Eksport toimub automaatselt programmi lõpetamisel (kui aktuaalse programmiseansi jooksul loeti mõõteandmed seadmest sisse) või käsitsi igal ajal, vajutades selleks registris "Mõõteandmed" ekraaninuppu "Ekspordi GDT".

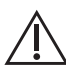

Andmete eksport on inaktiveeritud, kui patsienti vahetati pärast automaatset importi. See aktiveeritakse taas, kui see patsient uuesti valitakse. Andmete eksport on inaktiveeritud ka siis, kui eelnevalt ei ole importi toimunud.

Teatud rakenduste jaoks (ühendamine HL7-ga haigla režiimis) võib olla vajalik GDT eksport püsivalt aktiveerida ja ekspordifaili erinevalt nimetada (Export.gdt -> yyyymmdd\_hhmmss.gdt). Selleks tuleb aktiveerida suvand "GDT eksport püsivalt aktiivne – sh muutuja failinimi".

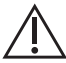

Selle suvandi valimisel praksises tuleb pöörata erilist tähelepanu  $\Delta$  sellele, et praksise arvutisüsteemi aktiivne patsient oleks identne eksporditud patsiendiga.
Aktiivse suvandiga "PDF-faili loomine paralleelselt GDT ekspordiga" luuakse GDT ekspordiga PDF-fail.

Selleks et ka teatud võõrkeelte erimärke oleks võimalik GDT-s kuvada, tuleb kasutada UTF-8 kodeeringut.

See ei vasta GDT standardile ja tuleb suvandi "Kasuta UTF-8 kodeeringut" kaudu eraldi valida.

3.4.3 Alamregister "Hinnang"

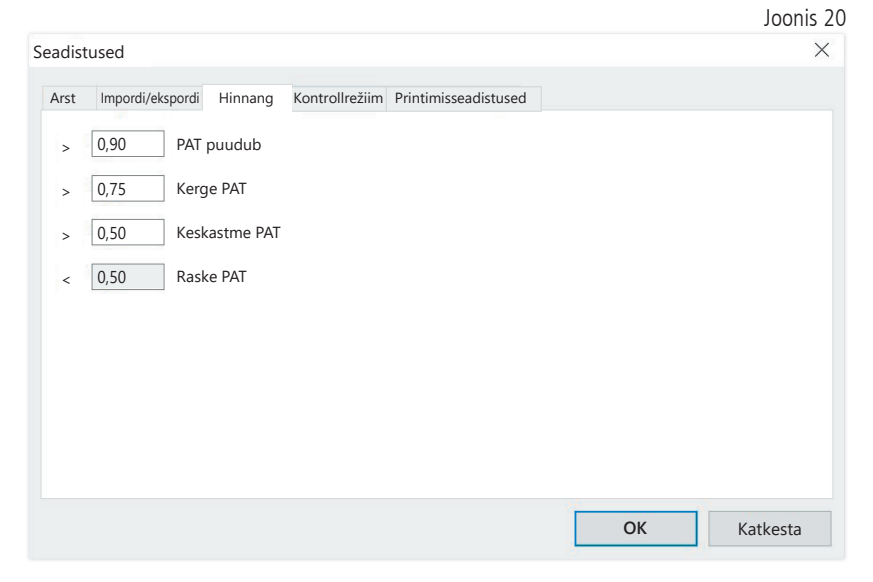

Piirväärtuste kohandamine ABI väärtuse klassifitseerimiseks.

Muudatused jõustuvad alles pärast programmi taaskäivitust.

### 3.4.4 Alamregister "Kontrollrežiim"

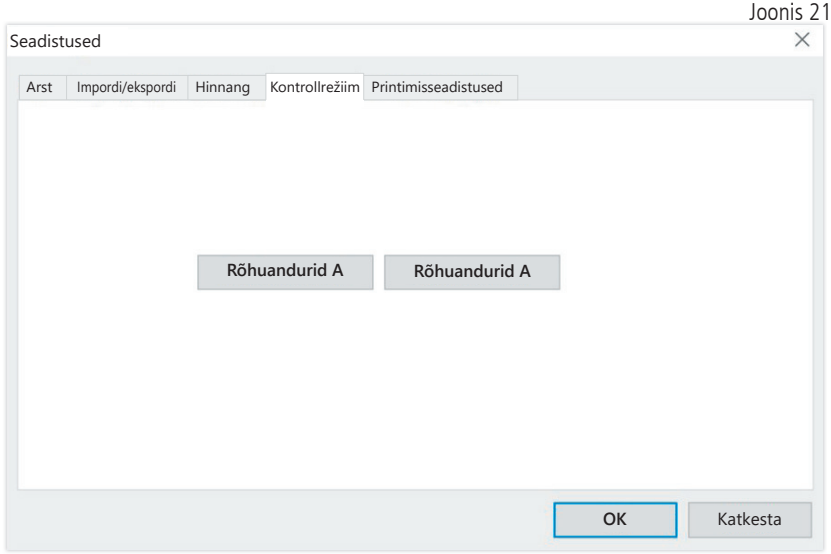

Kontrollrežiim aktiveeritakse ekraaninupuga "Rõhuandurid A" või "Rõhuandurid B". Kontrollrežiim lõpetatakse ekraaninupuga "Lõpeta kontroll".

Seda funktsiooni vajatakse nt rõhu kontrollimiseks seoses mõõtetehniliste kontrollidega.

(valikuline) Seadme talitluskontroll suvandiga "PWV" nõuab spetsiaalseid simulaatoreid ja seda peab tegema tootja juures.

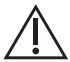

"Rõhuandurid B" aktiveerimine on võimalik alles alates seeria- $\lambda$  numbrist 466 20000.

### 3.4.5 Alamregister "Printimisseadistused"

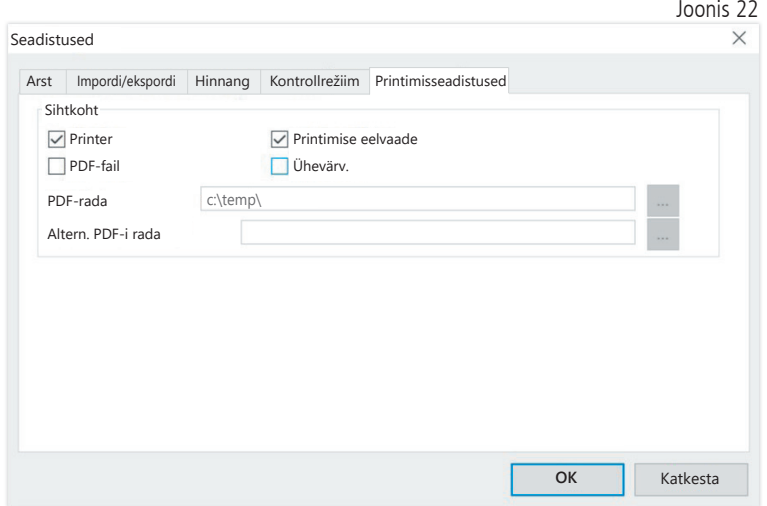

Registris "Printimisseadistused" saate määrata, kas väljaprint peab olema paberkandjal, ekraanikuvana ja/või PDF-dokumendina, pärast seda, kui programmi käigus on vajutatud vastavaid ekraaninuppe [Prindi…].

Kui valitakse "Printer", siis kuvatakse ekraaninuppude [Prindi...] vajutamisel programmis Windowsi printimisdialoog.

Kui lisaks valitakse "Prindi eelvaade", siis kuvatakse enne printimist prindi eelvaade.

Kui valitakse "PDF-fail", siis luuakse PDF-fail. Selle PDF-faili nimi on koostatud rakendusspetsiifiliselt ja seda kirjeldatakse täpsemalt erinevates rakendustes.

Valida tuleb vähemalt üks vahend – "Printer" või "PDF-fail".

Kui valitakse suvand "Ühevärviline", siis on väljaprint ühevärviline.

### 3.4.6 Veakoodid

(82) Mõõteviga / mõõteväärtuse näit puudub -> Korda mõõtmist

Kui vererõhu mõõtetulemust ei kuvata, kontrollige mansetti ja voolikuid, seejärel tehke kordusmõõtmine. Kui mõõtetulemust ikka ei kuvata, võib see viidata vereringehäirele või mediaalsele (Mönckebergi) skleroosile. Sel juhul on soovitatavad edasised uuringud.

(83) Ühendage mansett

(89) Süsteemi viga -> Seadet tuleb kontrollida tootja klienditeeninduses

Tähelepanu! Maksimaalne mõõtmiskestus on ületatud.

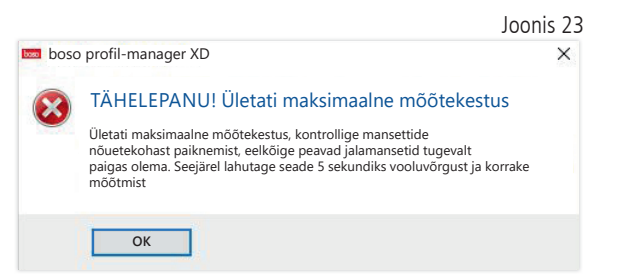

See teade antakse liiga pika mõõtmiskestuse korral, see tohib olla maksimaalselt 150 sekundit.

Valesti ja/või liiga lõdvalt kinnitatud mansett võib mõõtmiskestust pikendada ja/või põhjustada järelpumpamise.

Samuti tuleb jälgida, et mansett ei asuks otse voodil. See võib põhjustada mansettide äkilise libisemise voodil, mis toob omakorda kaasa järelpumpamise. Abi võib olla paberist kaitsealuskattest.

Lahutage seade probleemi kõrvaldamiseks 5 sekundiks võrgust. Kui probleem peaks pärast uue mõõtmise käivitamist kohe uuesti ilmnema, saatke seade tootjale kontrollimiseks.

## 4 Rakendus "24 h mõõtmine"

### 4.1 Register "Patsient"

Vt punkti "2.1 Register "Patsient – kehtiv kõigile rakendustele". Ekraaninupp "Seadistused", vt punkti 4.7.

### 4.2 Register "Mõõteandmed"

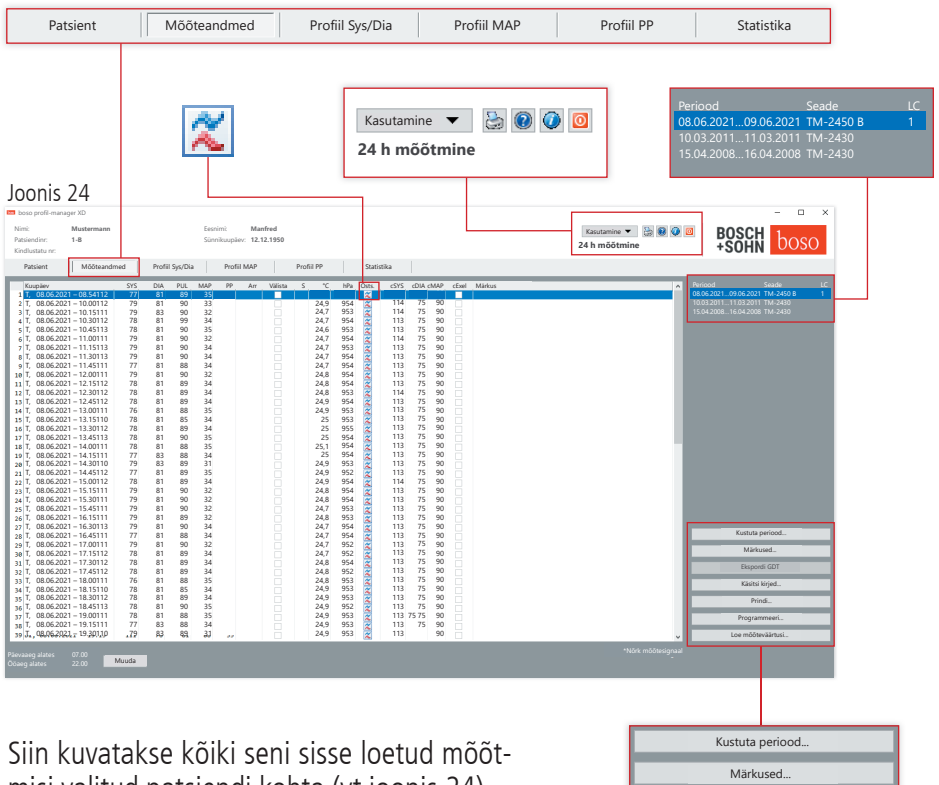

misi valitud patsiendi kohta (vt joonis 24).

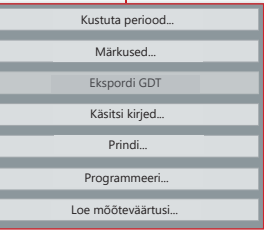

Siin lähtestatakse 24 h mõõteseade ja seadmest loetakse andmed.

Sellesse registrisse üleminekuks peab patsient olema valitud. Programm käivitub patsiendineutraalselt. Kui ühtegi patsienti ei ole valitud käsitsi või GDT-liidese kaudu automaatselt imporditud, ilmub abiaken.

Perioodi kõrval kuvatakse vererõhumõõtur, mida tuleb mõõteseerias kasutada.

Valige soovitud periood.

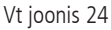

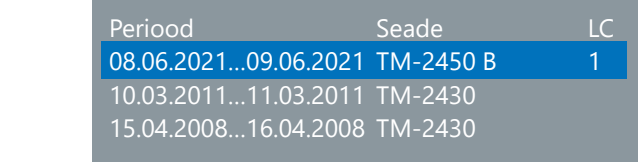

"LC" = litsentsikoodi 1

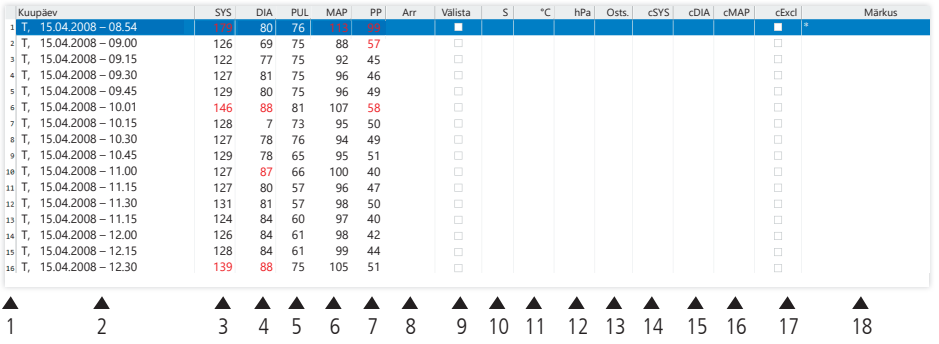

Veergudel on järgmine sisu:

- 1: mõõtmiste jooksev numeratsioon
- 2: mõõtmise kuupäev ja kellaaeg
- 3: SYS = süstoolne vererõhu väärtus (perifeerne)
- 4: DIA = diastoolne vererõhu väärtus (perifeerne)
- 5:  $PUL =$  pulsisagedus<br>6:  $MAP =$  keskmine arte
- keskmine arteriaalse vererõhu väärtus, arvutatud DIA alusel + 1/3 pulsirõhk (perifeerne)
- 7:  $PP =$  pulsirõhk (SYS-DIA)
- 8: arütmia
- 9: välista = märgistus eemaldab mõõtmise hinnangust "Profiili" ja "Statistika" alt
- $10: S = \text{moõtmine ööfaasi ajal}$

Väärtuste kuvamine TM-2450 korral

- 11: temperatuur, °C
- 12: suhteline õhurõhk, hPa
- 13: pulsikõver

Väärtuste kuvamine litsentsikoodi 1 korral

- 14: cSYS = süstoolse vererõhu väärtus (tsentraalne)
- 15: cDIA = diastoolse vererõhu väärtus (tsentraalne)
- 16: cMAP = arteriaalse vererõhu keskmine väärtus (tsentraalne)
- 17: cExclude = eemaldab tsentraalse vererõhu väärtused hinnangust
- 18: Märkus: märkuse lisamiseks mõõtmise kohale tehke mõõtmisreal topeltklõps. Avaneb sisestusväli. Kui patsiendiandmetes on salvestatud õlavarre ümbermõõt, kuvatakse sobiva manseti suurus.

### 4.2.1 Rõhukõver/cBP (TM-2450)

Nupul " $\overline{\mathbf{x}}$ " klõpsamisel avaneb rõhukõvera kuva (vt joonis 26). Litsentsikoodiga 1 kuvatakse lisaparameetrid.

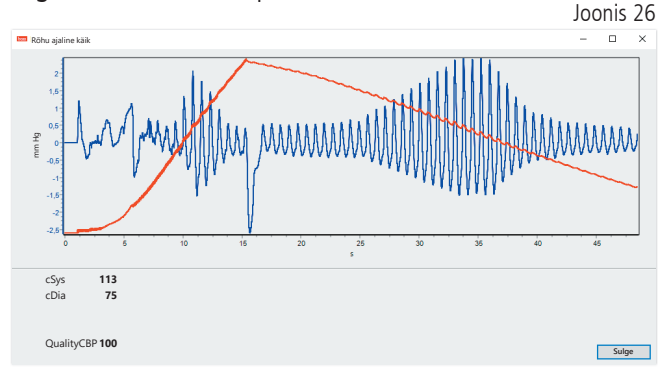

Valikuline:

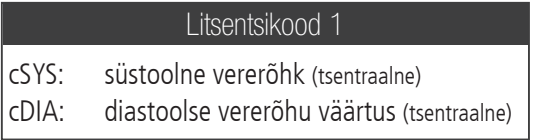

4.2.2 Ekraaninupp "Kustuta periood..." (vt joonis 24)

Kogu mõõteseeria pöördumatu kustutamine.

4.2.3 Ekraaninupp "Märkused…"

Märkus kogu mõõteseeria kohta (vt joonis 24).

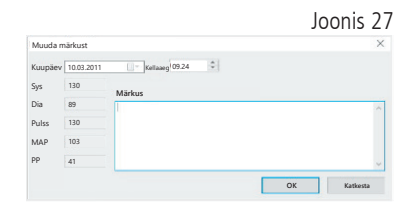

4.2.4 Ekraaninupp "Ekspordi GDT"

GDT ekspordifaili käsitsi loomine. Saadaval ainult aktiivse patsiendi jaoks

eelneva GDT impordi korral (vt joonis 24).

4.2.5 Ekraaninupp "Käsitsi kirjed..."

Täiendavaid mõõteväärtusi saab siin lisada aktiivsele mõõteseeriale, muuta või uuesti kustutada. (vt joonis 24)

4.2.6 Ekraaninupp "Prindi…"

Mõõteväärtuste loendi väljaprint. Kui printimisseadistustes (punkt 4.7.3) on valitud "PDF-fail", siis luuakse PDF-fail. Selle PDF-faili nimi on tm pat#\_AAAAKKPP\_m.pdf (vt joonis 24).

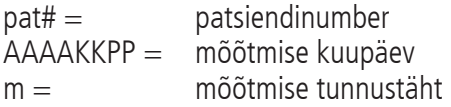

### 4.2.7 Ekraaninupp "Programmeeri..." (vt joonis 24)

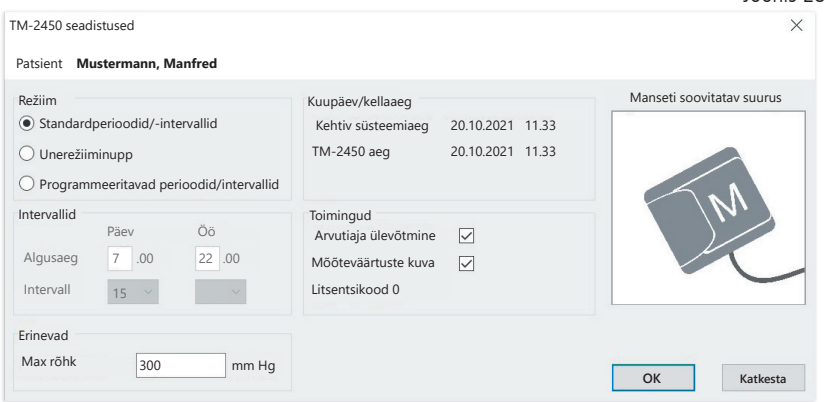

24 h mõõteseadet on võimalik programmeerida kordumatu, max 10-kohalise patsiendinumbriga. Selle toimimisviisi eelis on see, et mõõteandmete lugemisel saab need otse õigele patsiendile määrata.

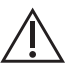

24 h mõõteseade tuleb programmeerida enne selle kinnitamist patsiendile. Vastasel juhul saate mõõteväärtuste lugemisel järgmise veateate:

Joonis 28

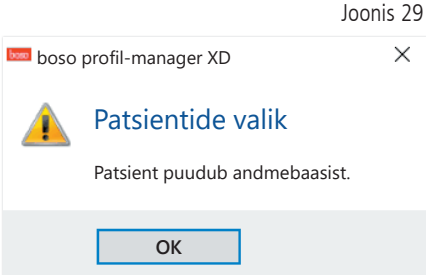

Selle veateate peate kinnitama "OK" abil ja valima uuesti kuvatud patsiendiloendist õige patsiendi.

Programmeerimisaknas võetakse tegelik patsient automaatselt üle ja seadmele määratakse patsiendinumber (tarkvara genereerib numbrilise tunnuse, seega saab boso profil-manager XD-s hallata ka tähtnumbrilisi patsiendinumbreid).

Väljal "Maksimaalne rõhk" saate määrata maksimaalse pumpamisrõhu. Vererõhumõõtja pumpamiskõrgus on siin sisestatud väärtusega piiratud.

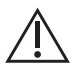

Kui patsiendi süstoolne vererõhu väärtus on selle väärtusega sarna- $\Delta$  ne või üle selle, ei saa vererõhku mõõta. Seade annab siis veateate.

TM-2430 seadmetel seerianumbriga < SN M 0713550 ei ole prog- $\sqrt{! \sum}$  rammeeritava patsiendinumbri ja maksimaalse rõhu võimalust.

#### Programmeerida saab kolme erinevat režiimi.

#### Standardperioodid/-intervallid

Kui valitakse see režiim, mõõdab seade ajavahemikus kell 07.00…22.00 iga 15 minuti järel ja kell 22.00…07.00 iga 30 minuti järel.

#### Unerežiiminupp

Selles režiimis on patsiendil võimalus 24 h mõõteseadmel AUTO-klahvi vajutades ise määrata, mis ajast alates peab algama öö- või päevaintervall. Selle programmeerimise eelis on, et mõõteintervalle saab individuaalselt patsiendile kohandada. Näiteks ebakorrapärase unerütmiga patsientide puhul. Intervalli kestus on päevaintervalli korral 15 minutit ja ööintervalli korral 30 minutit.

#### Programmeeritavad perioodid/intervallid

Selles režiimis saab programmeerida kaks vabalt valitavat intervalli ja perioodi. Intervalli kestus on individuaalselt seadistatav (5/10/15/20/30/60/120 minutit).

#### Mõõteväärtuste kuva

Aktiveerimise või inaktiveerimisega saab siin valida, kas mõõteväärtust peab pärast mõõtmist kuvama või mitte.

#### Arvutiaja ülevõtmine

Aktiveerimisega võetakse üle teie arvutile seadistatud kuupäeva- ja ajaseadistused.

4.2.8 Ekraaninupp "Loe mõõteväärtusi..."

Enne ekraaninupu "Loe mõõteväärtusi" vajutamist ühendage mõõteseade

arvuti ühenduskaabliga. Seejärel kantakse mõõteandmed ühendatud mõõteseadmest üle.

Andmeedastuse järel saab intervalli piirväärtusi kohandada individuaalselt ekraaninupu "Muuda" kaudu patsiendi tegeliku päevakavaga.

Seadme mõõteväärtuste mälu tuleb kustutada ekraaninupule "Jah" vajutamisega.

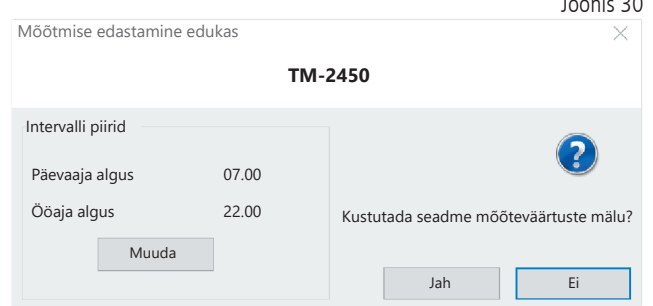

 $\overline{1}$   $\overline{2}$ 

## 4.3 Register "Profiil Sys/Dia"

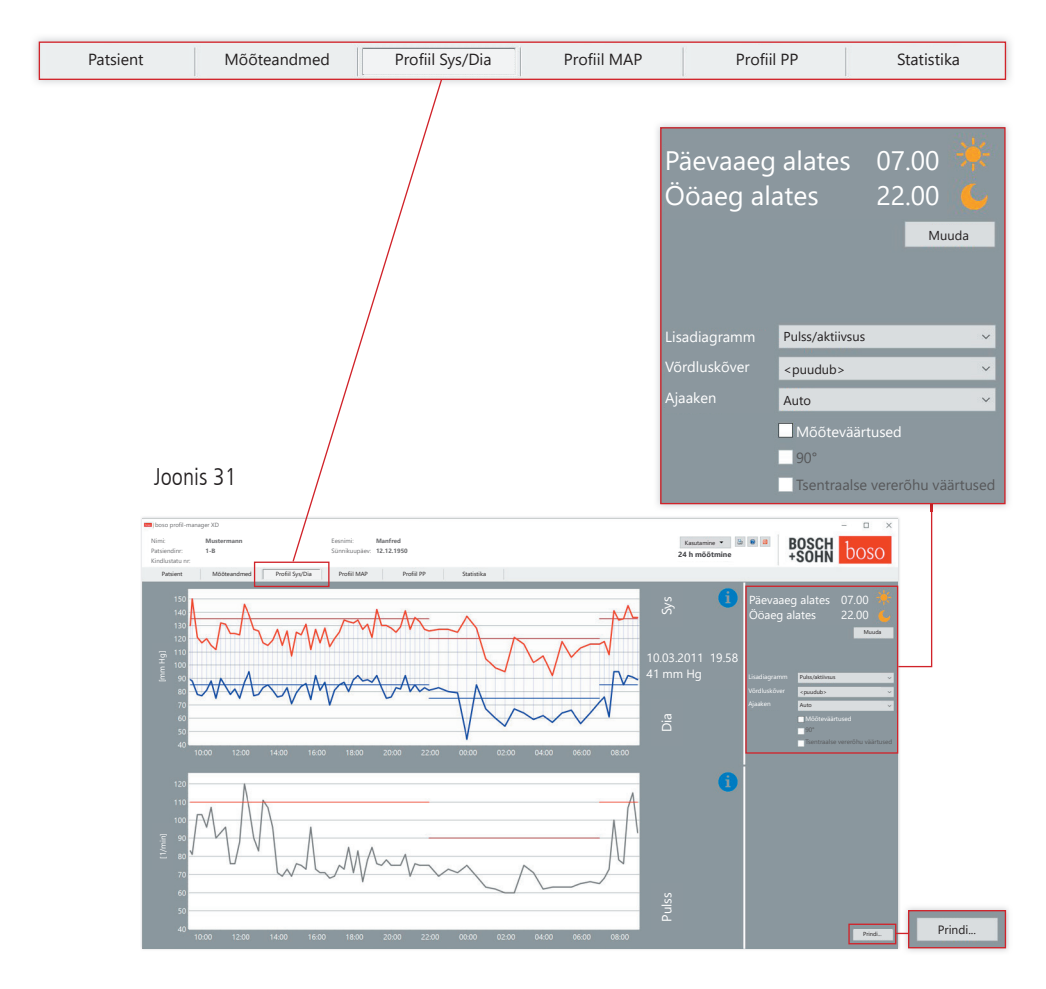

Siin kuvatakse vererõhu ajaline käik.

Üksikute mõõteväärtuste kohta täpsema teabe saamiseks viige hiirekursor mõõtmise kohale. Diagrammi vasakus ülemises servas kuvatakse kuupäev, kellaaeg ja mõõteväärtus. Kõvera piirkondade üksikasjalikumaks kuvamiseks on suumifunktsioon. Allavajutatud vasaku hiirenupuga valitakse suumiala, selleks liigutage diagrammil hiirt vasakult alt paremale üles. Suumifunktsioon lõpetatakse, kui diagrammil liigutada allavajutatud vasaku hiirenupuga hiirt paremalt ülalt vasakule alla.

### 4.3.1 Tsentraalse vererõhu väärtused (TM-2450)

Märkeruut "Tsentraalse vererõhu väärtused": lisaks tsentraalse vererõhu väärtustele (aktiivne litsentsikoodi 1 korral).

4.3.2 Ekraaninupp "Muuda"

Intervalli piirväärtusi saab kohandada individuaalselt ekraaninupuga "Muuda" patsiendi tegelikule päevakavale.

4.3.3 Valikuväli "Võrdluskõver"

Siin saab päevakohasesse graafikusse sisse lugeda 24 h mõõtmise lisaandmeid ja võrrelda otse mõlema mõõteseeria kulgu (vt joonis 31).

4.3.4 Valikuväli "Ajaaken"

Valik, millisel ajavahemikul mõõtmisi kuvatakse. Valikus on "Auto" ja "Päev". Standardina on valitud seadistus "Auto". Seejuures on skaleeritud ajaaken esimesest kuni viimase mõõtmiseni.

Seadistuse "Päev" korral kuvatakse täpselt 24 tundi.

Diagrammil parema hiirenupu vajutamisega saab graafikut hiirega horisontaalsuunas nihutada (vt joonis 31).

4.3.5 Ekraaninupp "Prindi…"

SYS/DIA profiili ja pulsiprofiili ning statistika väljaprint.

Kui printimisseadistustes (punkt 4.7.3) on valitud "PDF-fail", siis luuakse PDF-fail. Selle PDF-faili nimi on tm\_pat#\_AAAAKKPP\_sys.pdf (vt joonis 31).

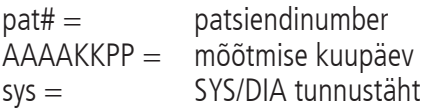

## 4.4 Register "Profiil MAP"

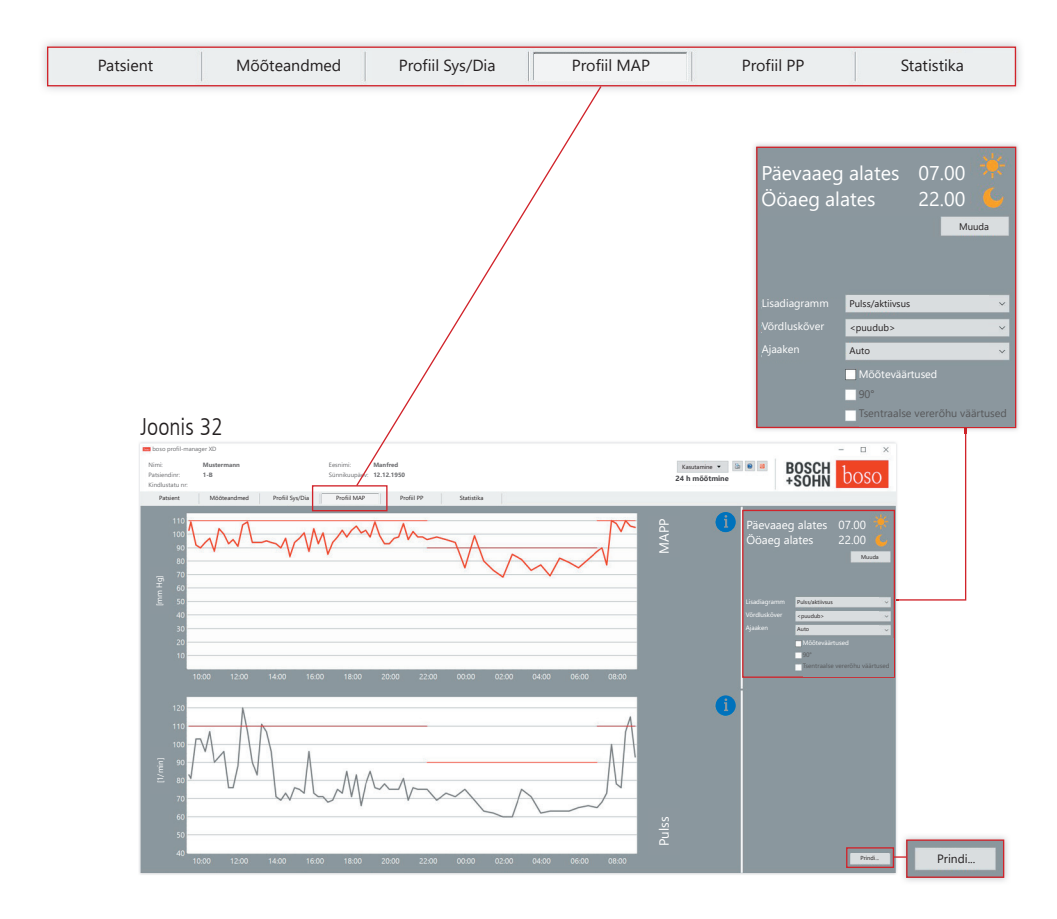

Siin kuvatakse arvutatud keskmise arteriaalse vererõhu muutumist (MAP  $=$  diastoolne DIA + 1/3 pulsirõhk PP).

Üksikute mõõteväärtuste kohta täpsema teabe saamiseks viige hiirekursor mõõtmise kohale. Diagrammi vasakus ülemises servas kuvatakse kuupäev, kellaaeg ja mõõteväärtus. Kõvera piirkondade üksikasjalikumaks kuvamiseks on suumifunktsioon. Allavajutatud vasaku hiirenupuga valitakse suumiala, selleks liigutage diagrammil hiirt vasakult alt paremale üles. Suumifunktsioon lõpetatakse, kui diagrammil liigutada allavajutatud vasaku hiirenupuga hiirt paremalt ülalt vasakule alla.

### 4.4.1 Tsentraalse vererõhu väärtused (TM-2450)

Märkeruut ..Tsentraalse vererõhu väärtused": lisaks tsentraalse vererõhu väärtustele (aktiivne litsentsikoodi 1 korral).

4.4.2 Ekraaninupp "Muuda"

Intervalli piirväärtusi saab kohandada individuaalselt ekraaninupuga "Muuda" patsiendi tegelikule päevakavale.

4.4.3 Valikuväli "Võrdluskõver"

Siin saab päevakohasesse graafikusse sisse lugeda 24 h mõõtmise lisaandmeid ja võrrelda otse mõlema mõõteseeria kulgu (vt joonis 32).

4.4.4 Valikuväli "Ajaaken"

Valik, millisel ajavahemikul mõõtmisi kuvatakse. Valikus on "Auto" ja "Päev". Standardina on valitud seadistus "Auto". Seejuures on skaleeritud ajaaken esimesest kuni viimase mõõtmiseni.

Seadistuse "Päev" korral kuvatakse täpselt 24 tundi.

Diagrammil parema hiirenupu vajutamisega saab graafikut hiirega horisontaalsuunas nihutada (vt joonis 32).

4.4.5 Ekraaninupp "Prindi…"

MAP-i profiili ja pulsiprofiili ning statistika väljaprint. Kui printimisseadistustes (punkt 4.7.3) on valitud "PDF-fail", siis luuakse PDF-fail. Selle PDF-faili nimi on tm\_pat#\_AAAAKKPP\_map.pdf (vt joonis 32).

pat# = patsiendinumber AAAAKKPP = mõõtmise kuupäev map = MAP-i tunnustäht

### 4.5 Register "Profiil PP"

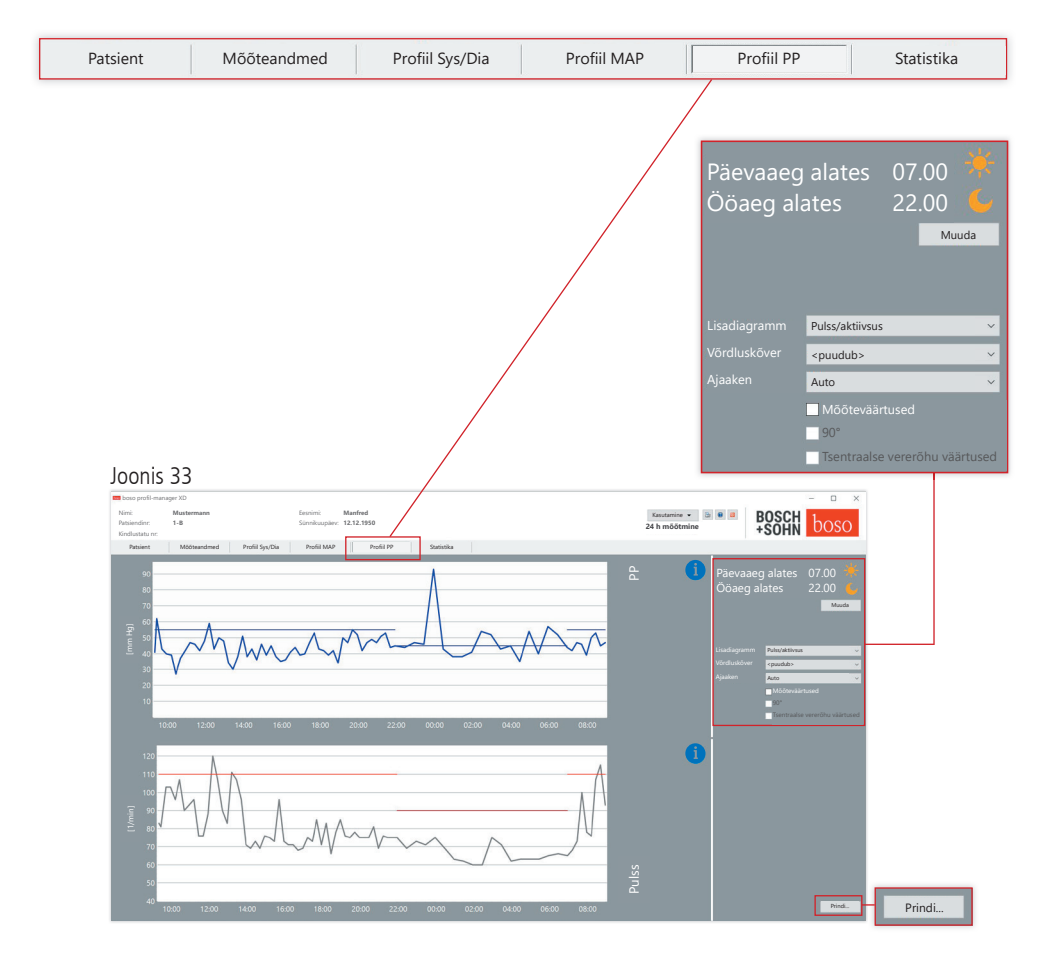

Siin kuvatakse arvutatud pulsirõhu ajaline käik (PP = SYS – DIA). Üksikute mõõteväärtuste kohta täpsema teabe saamiseks viige hiirekursor mõõtmise kohale. Diagrammi vasakus ülemises servas kuvatakse kuupäev, kellaaeg ja mõõteväärtus. Kõvera piirkondade üksikasjalikumaks kuvamiseks on suumifunktsioon. Allavajutatud vasaku hiirenupuga valitakse suumiala, selleks liigutage diagrammil hiirt vasakult alt paremale üles. Suumifunktsioon lõpetatakse, kui diagrammil liigutada allavajutatud vasaku hiirenupuga hiirt paremalt ülalt vasakule alla.

### 4.5.1 Tsentraalse vererõhu väärtused (TM-2450)

Märkeruut "Tsentraalse vererõhu väärtused": lisaks tsentraalse vererõhu väärtustele (aktiivne litsentsikoodi 1 korral).

### 4.5.2 Ekraaninupp "Muuda"

Intervalli piirväärtusi saab kohandada individuaalselt ekraaninupuga "Muuda" patsiendi tegelikule päevakavale.

```
4.5.3 Valikuväli "Võrdluskõver"
```
Siin saab lugeda 24 h mõõtmise lisaandmed sisse ajakohasesse graafikusse ja võrrelda otse mõlema mõõteseeria kulgu.

4.5.4 Valikuväli "Ajaaken"

Valik, millisel ajavahemikul mõõtmisi kuvatakse. Valikus on "Auto" ja "Päev". Standardina on valitud seadistus "Auto". Seejuures on skaleeritud ajaaken esimesest kuni viimase mõõtmiseni.

Seadistuse "Päev" korral kuvatakse täpselt 24 tundi.

Diagrammil parema hiirenupu vajutamisega saab graafikut hiirega horisontaalsuunas nihutada (vt joonis 33).

4.5.5 Ekraaninupp "Prindi..."

Pulsirõhuprofiili ja pulsiprofiili ning statistika väljaprint.

Kui printimisseadistustes (punkt 4.7.3) on valitud "PDF-fail", siis luuakse PDF-fail. Selle PDF-faili nimi on tm\_pat#\_AAAAKKPP\_pp.pdf.

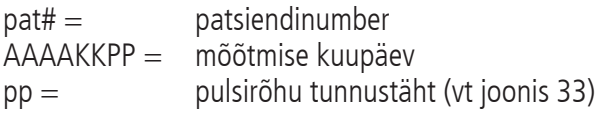

# 4.6 Register "Statistika"

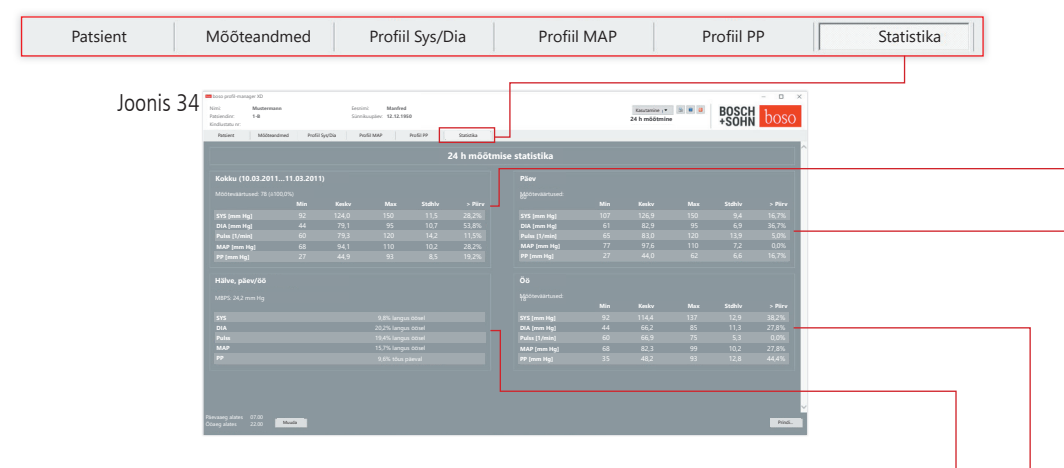

Kogu-, päevase ja öise aja mõõtmisi hinnatakse eraldi. Kuvatakse üksikute perioodide mõõteväärtuste kogusumma. Litsentsikoodi 1 ja aktiveeritud tsentraalse vererõhu korral on tsentraalse vererõhu andmed toodud sulgudes. Üksikutes veergudes väljastatakse järgmised väärtused:

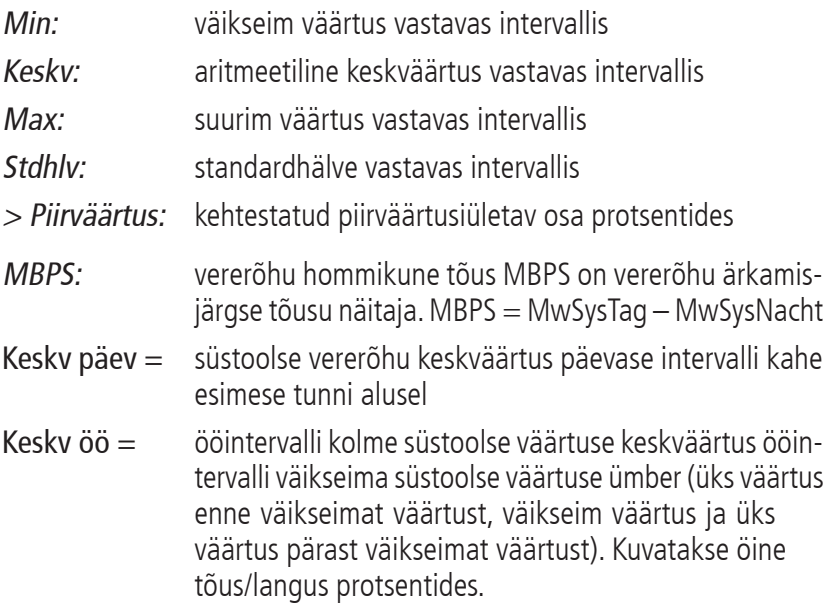

#### **Kokku (10.03.2011…11.03.2011)**

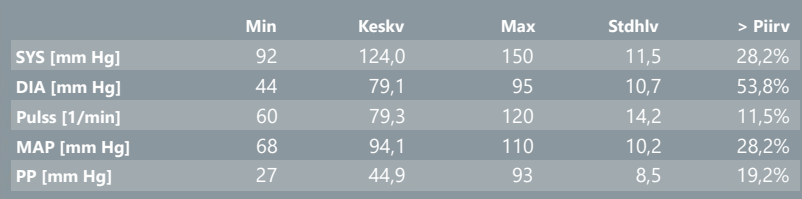

#### **Päev**

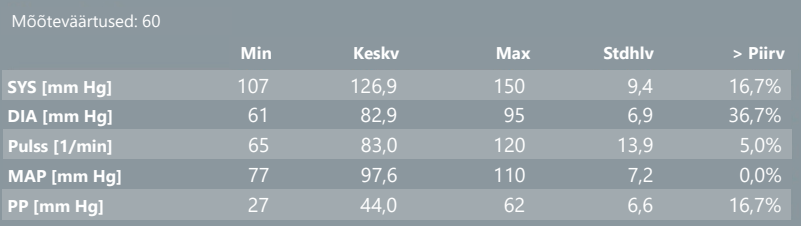

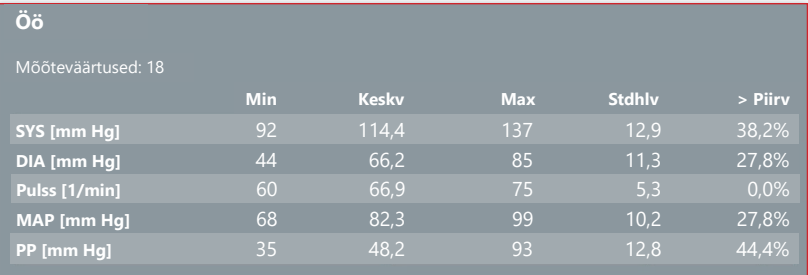

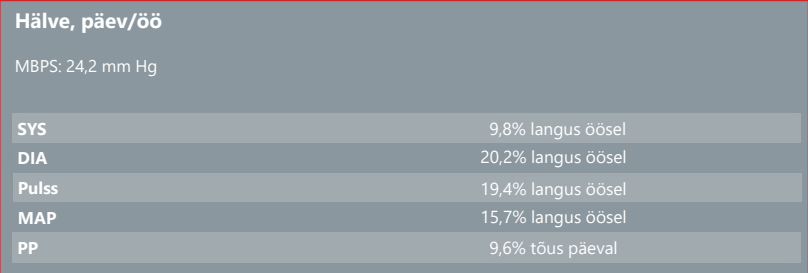

#### 4.6.1 Tsentraalse vererõhu statistika kuvamine (TM-2450)

Valige vahekaart "Statistika" ja märkeruut "Tsentraalse vererõhu väärtused"parameetri aktiveerimiseks profiili SYS/DIA, MAP, PP jaoks (vt joonis 34).

```
4.6.2 Ekraaninupp "Muuda"
```
Intervalli piire saab kohandada individuaalselt ekraaninupuga "Muuda"patsiendi tegelikule päevakavale (vt joonis 34)..

4.6.3 Ekraaninupp "Prindi…"

SYS/DIA profiili ja pulsiprofiili ning statistika väljaprint.

Kui printimisseadistustes (punkt 4.7.3) on valitud "PDF-fail", siis luuakse PDF-fail. Selle PDF-faili nimi on tm\_pat#\_AAAAKKPP\_sys.pdf (vt joonis 34).

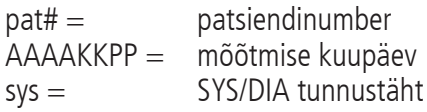

### 4.7 Ekraaninupp "Seadistused" registris "Patsient"

### 4.7.1 Alamregister "Arst"

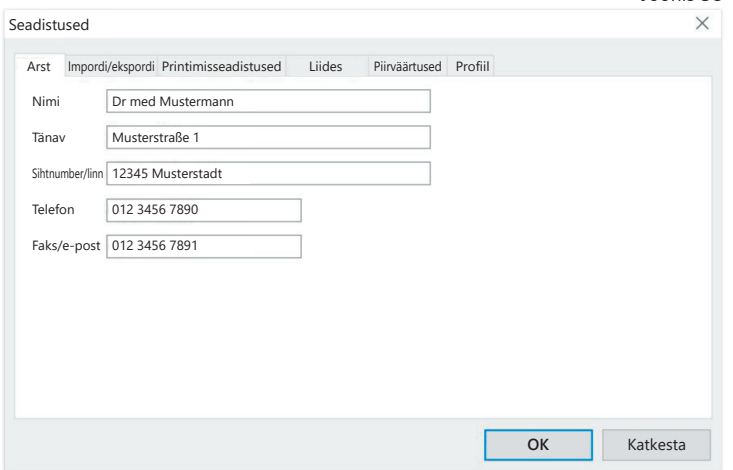

### 4.7.2 Alamregister "Impordi/ekspordi"

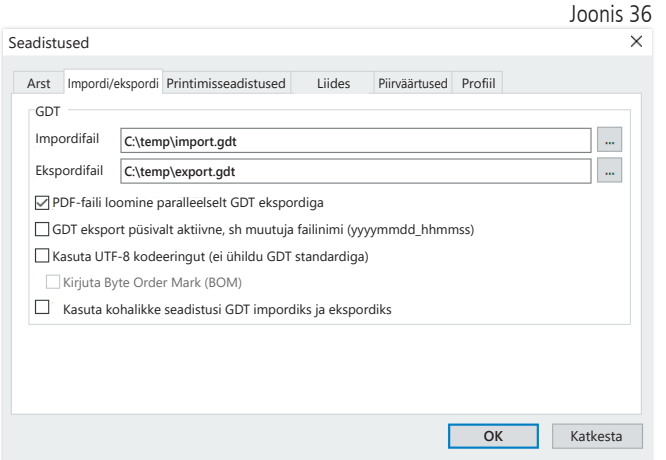

Kui kasutatakse praksis-EDV-d, mis toetab GDT-liidest, määratakse siin ekspordi- või impordifaili asukoha- ja failinimed. Impordi- ja ekspordifaili sisestusväljade kõrval olevate ekraaninuppudega on teil juurdepääs Windowsi kataloogistruktuurile.

Näide: c:\prax\_edv\import.gdt Impordifail = praksis-EDV ekspordifail Ekspordifail = praksis-EDV impordifail

GDT import toimub automaatselt programmi käivitamisel või käsitsi, vajutades selleks ekraaninuppu "Ekspordi/impordi -> Impordi GDT", kui ettenähtud kataloogis on olemas kehtiv GDT impordifail.

GDT eksport toimub ainult siis, kui praksis-EDV-st imporditud patsient on aktiveeritud. Eksport toimub automaatselt programmi lõpetamisel (kui aktuaalse programmiseansi jooksul loeti mõõteandmed seadmest sisse) või käsitsi igal ajal, vajutades selleks registris "Mõõteandmed" ekraaninuppu "Ekspordi GDT".

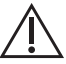

Andmete eksport on inaktiveeritud, kui patsienti vahetati pärast automaatset importi. See aktiveeritakse taas, kui see patsient uuesti valitakse. Andmete eksport on inaktiveeritud ka siis, kui eelnevalt ei ole importi toimunud.

### 4.7.3 Alamregister "Printimisseadistused"

Kui märkeruut "Tsentraalse vererõhu väärtused" on aktiivne, prinditakse tsentraalse vererõhu väärtused ja statistika.

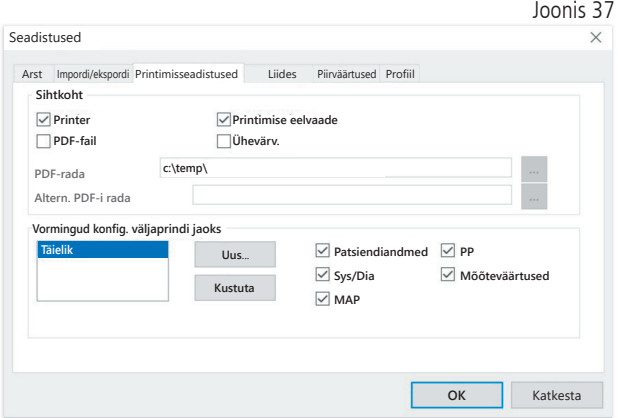

Alamregistris "Arst" sisestatakse raviarsti isikuandmed väljaprindi jaluserea alusena.

Registris "Printimisseadistused" saate määrata, kas väljaprint peab olema paberkandjal, ekraanikuvana ja/või PDF-dokumendina, pärast seda, kui programmi käigus on vajutatud vastavaid ekraaninuppe [Prindi…].

Kui valitakse "Printer", siis kuvatakse ekraaninuppude [Prindi...] vajutamisel programmis Windowsi printimisdialoog.

Kui lisaks valitakse "Prindi eelvaade", siis kuvatakse enne printimist prindi eelvaade.

Kui valitakse "PDF-fail", siis luuakse PDF-fail. Selle PDF-faili nimi on koostatud rakendusspetsiifiliselt ja seda kirjeldatakse täpsemalt erinevates rakendustes.

Valida tuleb vähemalt üks vahend – "Printer" või "PDF-fail". Kui valitakse suvand "Ühevärviline", siis on väljaprint ühevärviline. Vajutades printerisümbolit "Konfigureeritud väljaprint", kasutatakse Joonis 38 konfigureeritud väljaprindivormingut ja **BOSCH** prinditakse ainult siin valitud leheküljed. Kasutamine boso **24 h mõõtmine**

> **hoso** Konfigureeritud Väljaprint

### 4.7.4 Alamregister "Liides"

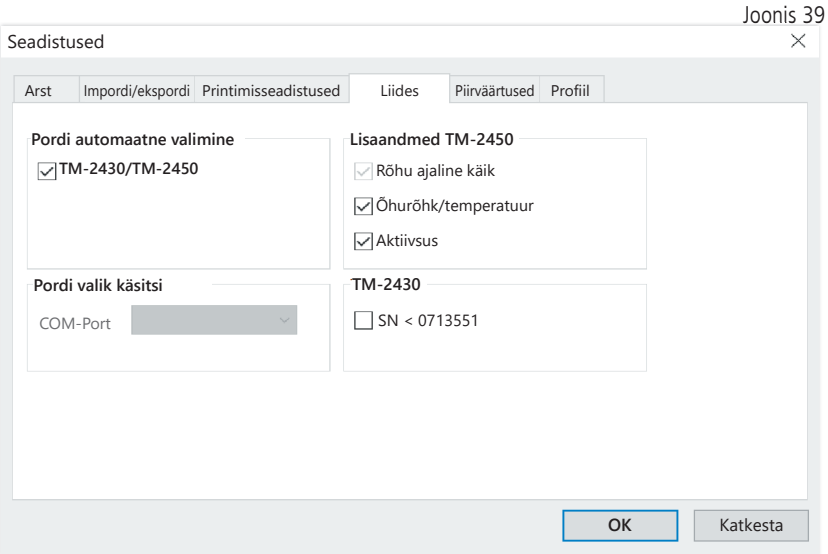

Määrake siin, kuidas luuakse 24 h mõõteseadme ja arvuti vaheline ühendus.

Kui suvand "Automaatne USB valik" on aktiivne, kontrollib tarkvara enne igakordset andmeedastust, millise USB-liidesega on 24 h mõõteseade ühendatud. Kui samal ajal on ühendatud mitu seadet, siis eemaldage kõik seadmed peale kasutatava. Vastav hoiatusjuhis annab meeldetuletuse.

Kui suvand "Automaatne USB valik" ei ole aktiivne, kasutatakse andmeedastuseks pordiloendis valitud jada- (COM) või USB-liidest.

Vanema konstruktsiooniga seadmed kasutavad vähendatud käsustikku (ilma programmeeritava patsiendinumbri ja maksimaalse rõhuta). TM-2430 seadmetele seerianumbriga < SN M0713551 tuleb vastav suvand valida.

### 4.7.5 Alamregister "Piirväärtused"

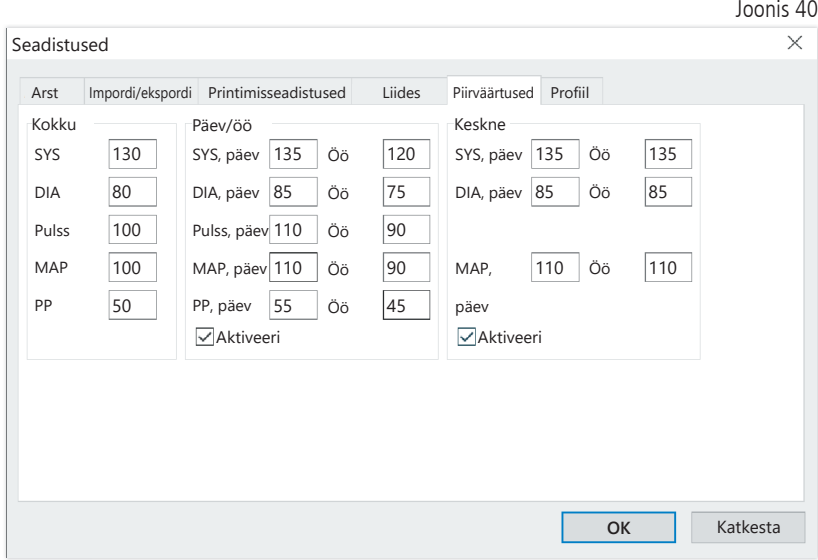

Individuaalse hinnangu võimaldamiseks võib kehtestada üksikutele perioodidele piirväärtused. Päeva ja öö piirväärtuste seadistused hõlmavad kehtestatud intervalliaegu. Tsentraalse vererõhu piirväärtused on vaikimisi inaktiveeritud ja need tuleb vajaduse korral aktiveerida.

### 4.7.6 Alamregister "Profiil"

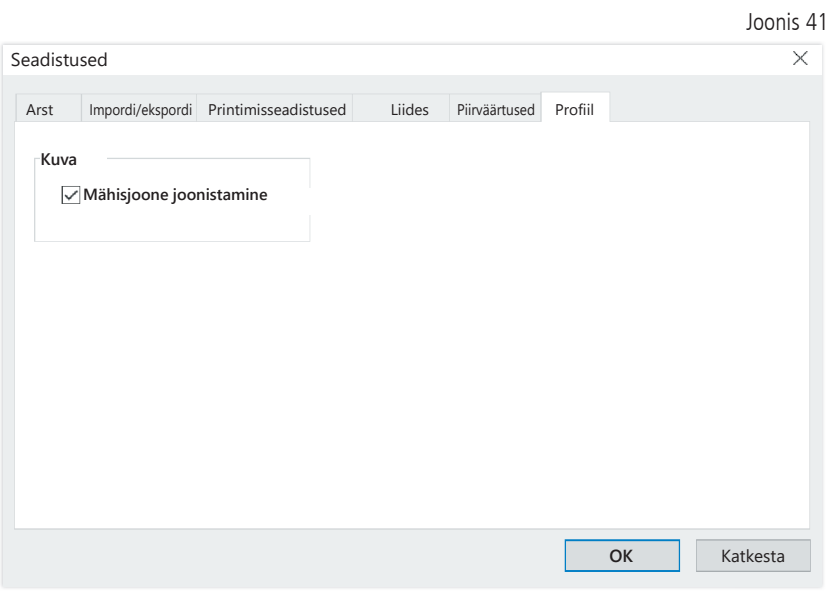

Profiilikujutistel (register "Profiil Sys/Dia, MAP, PP") joonistatakse standardina mähiskõver(üksikuid mõõtepunkte ühendav joon) ja piirväärtused kujutatakse horisontaaljoontena.

Nii mähiskõvera kui ka piirväärtustele vastavad jooned võib siin ära peita.

## 5 Rakendus "Patsiendi mõõtmine"

## 5.1 Register "Patsient"

Vt punkti "2.1 Register "Patsient – kehtiv kõigile rakendustele". Ekraaninupp "Seadistused", vt punkti 5.7.

# 5.2 Register "Mõõteandmed"

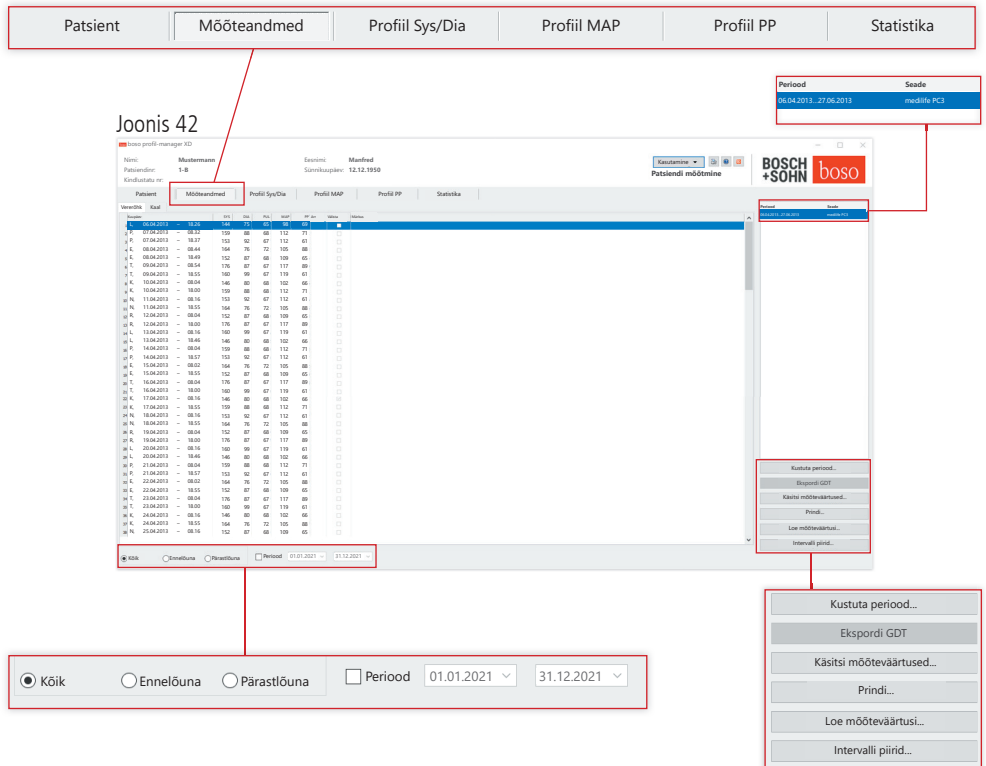

Kuvas "Vererõhk" kuvatakse kõik seni sisse loetud vererõhumõõtmised valitud patsiendi kohta. Perioodi kõrval kuvatakse mõõteseeria tegemiseks kasutatud vererõhumõõtur.

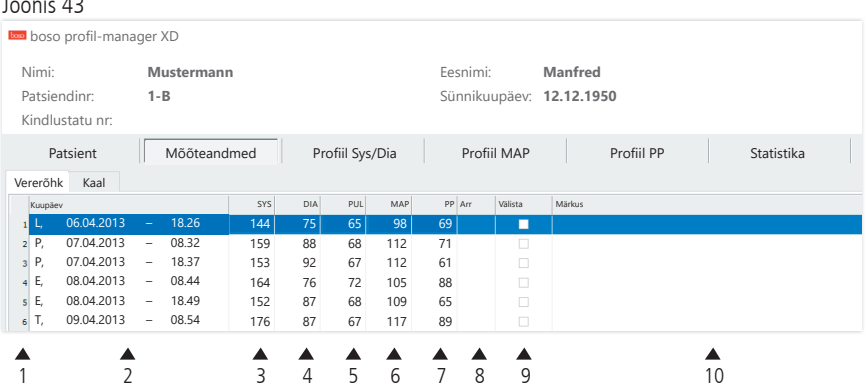

Veergudel on järgmine sisu:

Joonis 43

- 1: mõõtmiste jooksev numeratsioon
- 2: mõõtmise kuupäev ja kellaaeg
- 3: SYS = süstoolse vererõhu väärtus
- 4: DIA = diastoolse vererõhu väärtus
- 5: PUL = pulsisagedus
- $6: \text{MAP} = \text{arteriaalse vererõhu keskmine väärtus}$ 
	- (DIA + 1/3 pulsirõhk)
- 7:  $PP =$  pulsirõhk (SYS-DIA)
- $8:$  Arr  $=$  arütmia näit
- 9: välista = märgistus eemaldab mõõtmise hinnangust "Profiili" ja "Statistika" alt
- 10: Märkus. Märkuse lisamiseks mõõtmise kohale tehke mõõtmise real topeltklõps. Avaneb sisestusväli märkuste jaoks.

Joonis 44

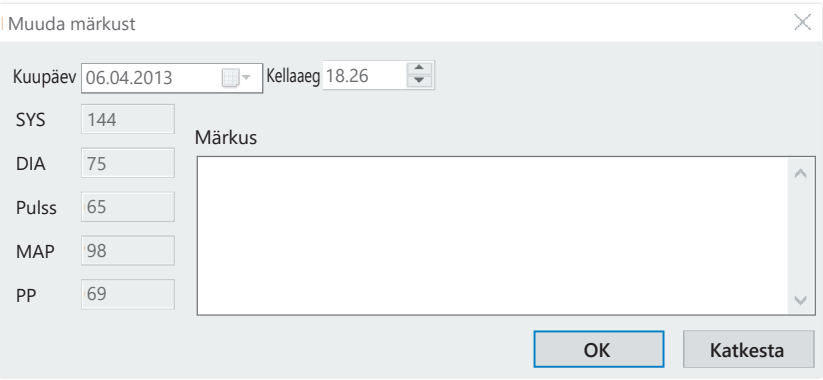

5.2.1 Ekraaninupp "Kustuta periood..." (vt joonis 42)

Kogu mõõteseeria pöördumatu kustutamine (vt joonis 42).

5.2.2 Ekraaninupp "Ekspordi GDT" (vt joonis 42)

GDT ekspordifaili käsitsi loomine. Saadaval ainult aktiivse patsiendi jaoks eelneva GDT impordi korral (vt joonis 42).

5.2.3 Ekraaninupp "Käsitsi mõõteväärtused…"(vt joonis 42)

Täiendavaid mõõteväärtusi saab siin lisada aktiivsele mõõteseeriale (vt joonis 42).

5.2.4 Ekraaninupp "Prindi..." (vt joonis 42)

Mõõteväärtuste loendi väljaprint.

Kui printimisseadistustes (punkt 5.7.3) on valitud "PDF-fail", siis luuakse PDF-fail. Selle PDF-faili nimi on medi pat# AAAAKKPP m. pdf (vt joonis 42).

 $\mathsf{pat}\# = \mathsf{past}$ AAAAKKPP = mõõtmise kuupäev  $m = m\tilde{o}$ õtmise tunnustäht 5.2.5 Ekraaninupp "Loe mõõteväärtusi..."

 Ainult medicus PC2 ja medilife PC3 jaoks.  $\sum$  Ühendage mõõteseade arvutiga (vt joonis 42).

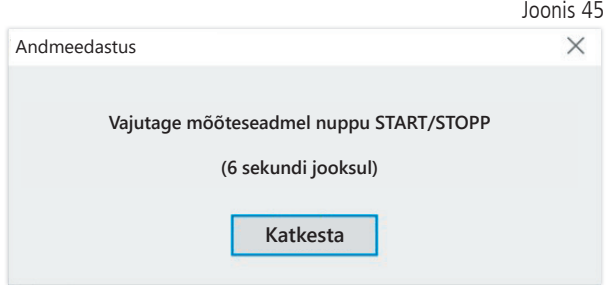

Pärast ekraaninupu "Loe mõõteväärtusi..." vajutamist tuleb 6 sekundi jooksul vajutada vererõhumõõturil nuppu START/STOP, et käivitada vererõhumõõturil andmeedastus. Mõõteandmed kantakse ühendatud mõõteseadmest üle.

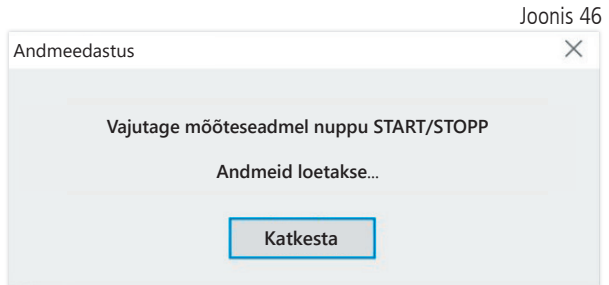

Pärast edukat andmeedastust võib luua uue perioodi või lisada andmed juba olemasolevale perioodile.

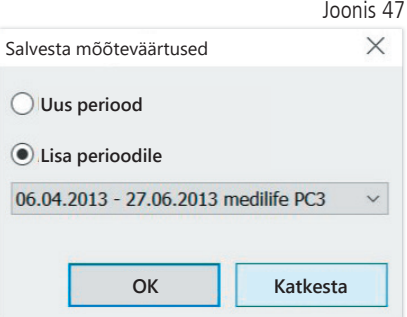

5.2.6 Ekraaninupp "Intervalli piirid…" (vt joonis 42)

Siin saab määratleda enne- ja pärastlõunaste mõõtmiste piirid. Vaikimisi on ennelõuna jaoks kell 0.00…11.59 ja pärastlõuna jaoks kell 12.00…23.59 (vt joonis 42).

5.2.7 Valik "Kõik, ennelõuna, pärastlõuna" (vt joonis 42)

Siin saab mõõteväärtuste valikut piirata ennelõunaste või pärastlõunaste mõõtmistega (vt joonis 42).

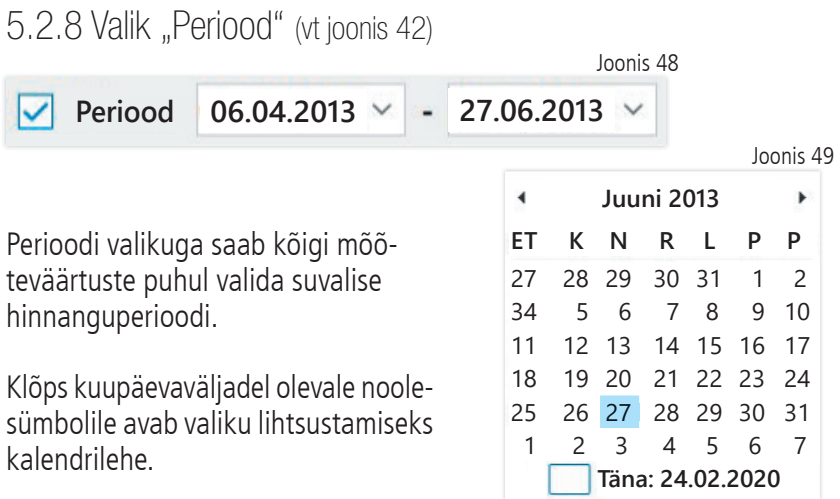

Kuule või aastale klõpsamisega saab neid vahetult muuta.

## 5.3 Register "Profiil Sys/Dia"

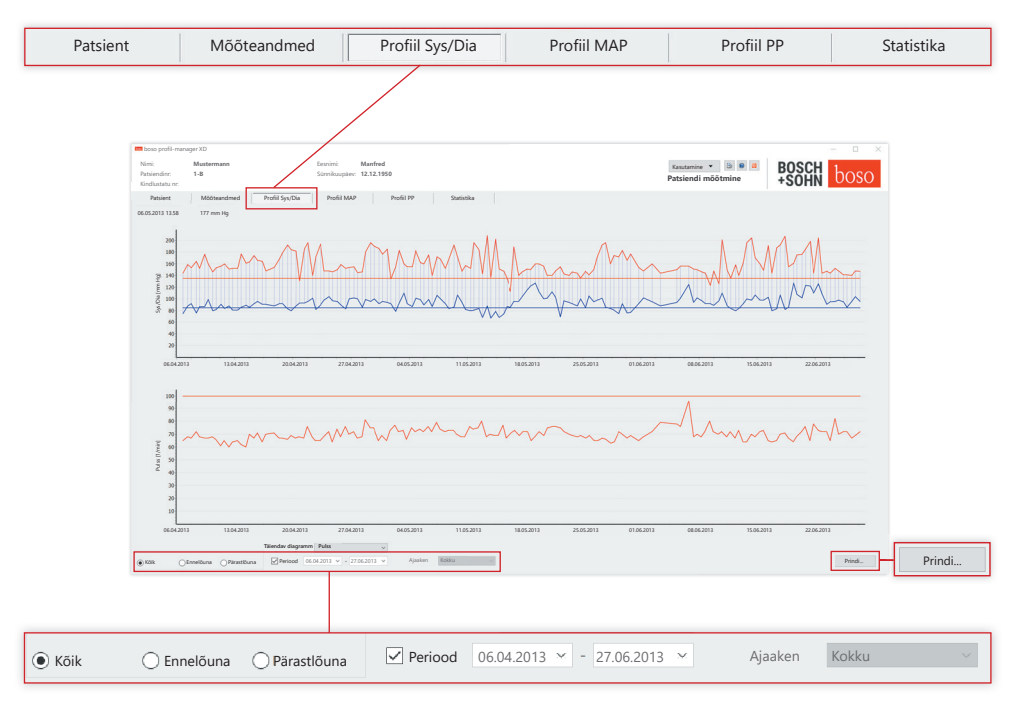

Ülemisel diagrammil kuvatakse vererõhu ajaline käik.

Üksikute mõõteväärtuste kohta täpsema teabe saamiseks viige hiirekursor mõõtmise kohale. Diagrammi vasakus ülemises servas kuvatakse kuupäeva, kellaaega ja mõõteväärtust. Kõvera alade üksikasjalikumaks kuvamiseks on saadaval suumifunktsioon. Allavajutatud vasaku hiirenupuga valitakse suumiala, selleks liigutage diagrammil hiirt vasakult alt paremale üles. Suumifunktsioon lõpetatakse, kui diagrammil liigutada allavajutatud vasaku hiirenupuga hiirt paremalt ülalt vasakule alla.

#### 5.3.1 Valik "Kõik, ennelõuna, pärastlõuna"

Siin saab mõõteväärtuste valikut piirata ennelõunaste või pärastlõunaste mõõtmistega.

5.3.2 Valik "Periood" (vt joonis 50)

**Periood 06.04.2013 27.06.2013**

Joonis 52

Perioodi valikuga saab kõigi mõõteväärtuste puhul valida suvalise hinnanguperioodi.

Klõps kuupäevaväljadel olevale noolesümbolile avab valiku lihtsustamiseks kalendrilehe. Kuule või aastale klõpsamisega saab neid vahetult muuta.

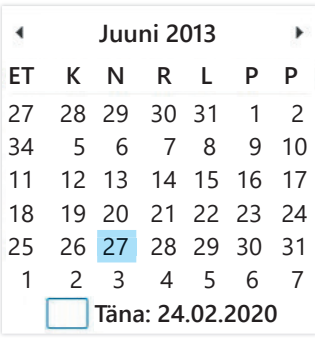

Joonis 51

5.3.3 Valikuväli "Ajaaken" (vt joonis 50)

Valik, millisel ajavahemikul mõõtmisi kuvatakse. Valikus on "Auto", "Päev", "Nädal", "Kuu", "Kvartal" ja "Aasta".

Standardina on valitud seadistus "Auto". Seejuures on skaleeritud ajaaken esimesest kuni viimase mõõtmiseni.

Diagrammil parema hiirenupu vajutamisega saab graafikut nihutada hiirega horisontaalsuunas (vt joonis 50).

5.3.4 Ekraaninupp "Prindi…" (vt joonis 50)

SYS/DIA profiili ja pulsiprofiili ning statistika väljaprint.

Kui printimisseadistustes (punkt 5.7.3) on valitud "PDF-fail", siis luuakse PDF-fail. Selle PDF-faili nimi on medi\_pat#\_AAAAKKPP\_sys.pdf (vt joonis 50).

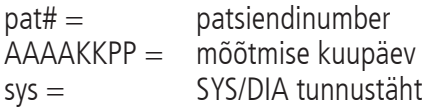

## 5.4 Register "Profiil MAP"

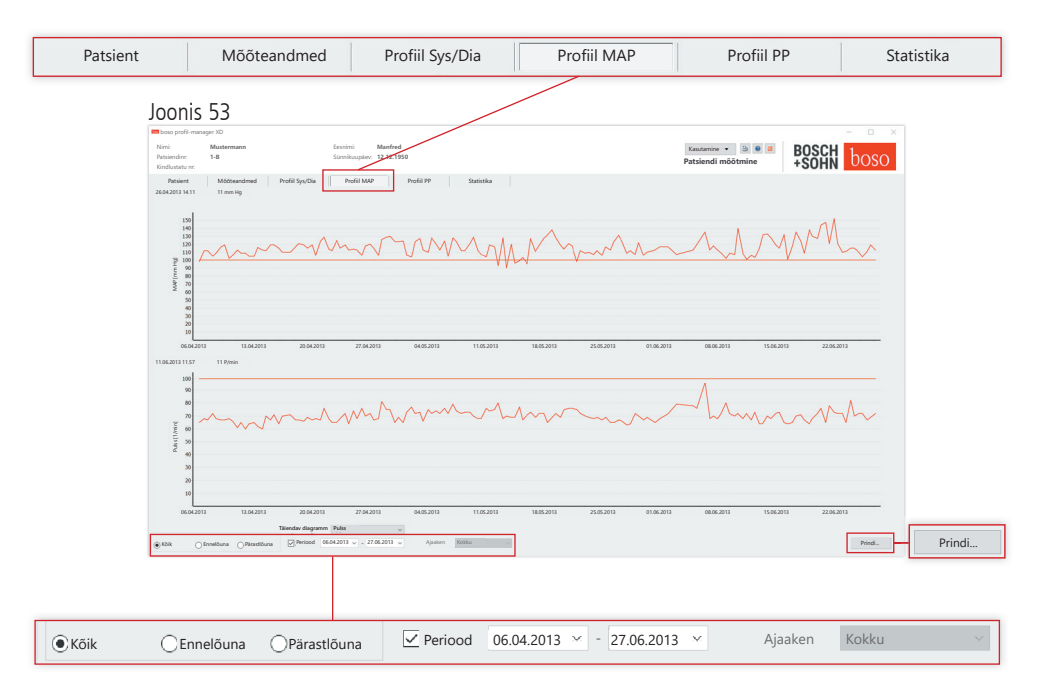

Ülemisel diagrammil kuvatakse arvutatud keskmise arteriaalse vererõhu ajaline käik (MAP = diastoolne DIA + 1/3 pulsirõhk PP).

Üksikute mõõteväärtuste kohta täpsema teabe saamiseks viige hiirekursor mõõtmise kohale. Diagrammi vasakus ülemises servas kuvatakse kuupäev, kellaaeg ja mõõteväärtus.

Kõvera piirkondade üksikasjalikumaks kuvamiseks on suumifunktsioon. Allavajutatud vasaku hiirenupuga valitakse suumiala, selleks liigutage diagrammil hiirt vasakult alt paremale üles. Suumifunktsioon lõpetatakse, kui diagrammil liigutada allavajutatud vasaku hiirenupuga hiirt paremalt ülalt vasakule alla.

5.4.1 Valik "Kõik, ennelõuna, pärastlõuna"

Siin saab mõõteväärtuste valikut piirata ennelõunaste või pärastlõunaste mõõtmistega.

5.4.2 Valik "Periood" (vt joonis 53)

**Periood 06.04.2013 27.06.2013**

Perioodi valikuga saab kõigi mõõteväärtuste puhul valida suvalise hinnanguperioodi.

Klõps kuupäevaväljadel olevale noolesümbolile avab valiku lihtsustamiseks kalendrilehe. Kuule või aastale klõpsamisega saab neid vahetult muuta.

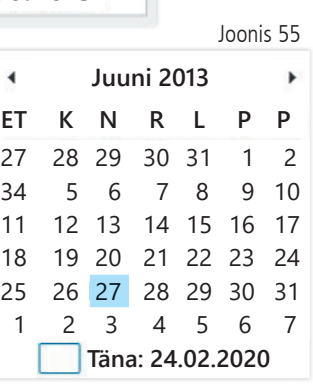

Joonis 54

5.4.3 Valikuväli "Ajaaken" (vt joonis 50)

Valik, millisel ajavahemikul mõõtmisi kuvatakse. Valikus on "Auto", "Päev", "Nädal", "Kuu", "Kvartal" ja "Aasta".

Standardina on valitud seadistus "Auto". Seejuures on skaleeritud ajaaken esimesest kuni viimase mõõtmiseni.

Vajutades diagrammil hiire paremat nuppu, saab graafikut hiirega horisontaalselt nihutada.

5.4.4 Ekraaninupp "Prindi…" (vt joonis 50)

MAP-profiili ja pulsiprofiili ning statistika väljaprint.

Kui printimisseadistustes (punkt 5.7.3) on valitud "PDF-fail", siis luuakse PDF-fail. Selle PDF-faili nimi on medi\_pat#\_AAAAKKPP\_map.pdf

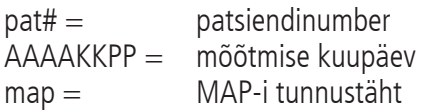

70

# 5.5 Register "Profiil PP"

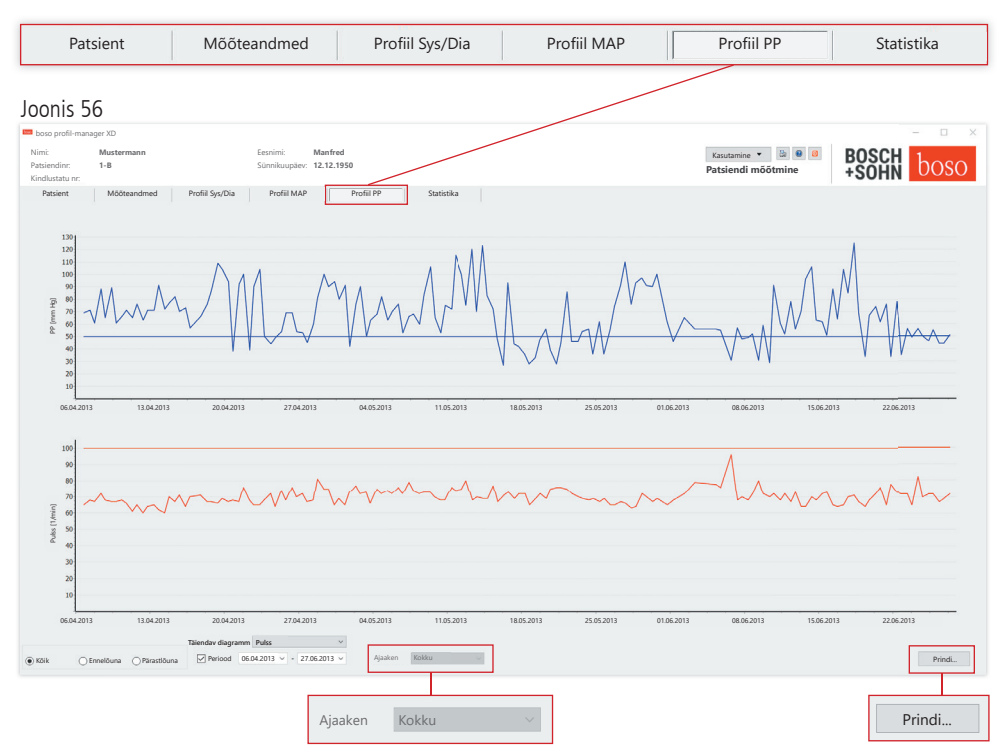

Ülemisel diagrammil kuvatakse arvutatud pulsirõhu ajaline käik (PP =  $SYS - DIA$ ).

Üksikute mõõteväärtuste kohta täpsema teabe saamiseks viige hiirekursor mõõtmise kohale. Diagrammi vasakus ülemises servas kuvatakse kuupäev, kellaaeg ja mõõteväärtus.

Kõvera piirkondade üksikasjalikumaks kuvamiseks on suumifunktsioon. Allavajutatud vasaku hiirenupuga valitakse suumiala, selleks liigutage diagrammil hiirt vasakult alt paremale üles. Suumifunktsioon lõpetatakse, kui diagrammil liigutada allavajutatud vasaku hiirenupuga hiirt paremalt ülalt vasakule alla.

5.5.1 Valik "Kõik, ennelõuna, pärastlõuna"

Siin saab mõõteväärtuste valikut piirata ennelõunaste või pärastlõunaste mõõtmistega.

5.5.2 Valik "Periood" (vt joonis 56)

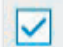

Joonis 57 **Periood 06.04.2013 27.06.2013**

Perioodi valikuga saab kõigi mõõteväärtuste puhul valida suvalise hinnanguperioodi.

Klõps kuupäevaväljadel olevale noolesümbolile avab valiku lihtsustamiseks kalendrilehe. Kuule või aastale klõpsamisega saab neid vahetult muuta.

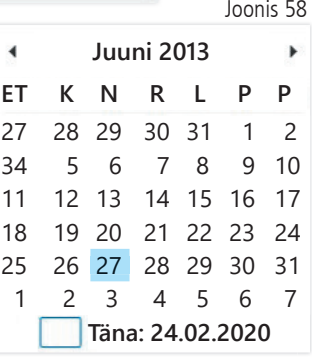

5.5.3 Valikuväli "Ajaaken" (vt joonis 56)

Valik, millisel ajavahemikul mõõtmisi kuvatakse. Valikus on "Auto", "Päev", "Nädal", "Kuu", "Kvartal" ja "Aasta".

Standardina on valitud seadistus "Auto". Seejuures on skaleeritud ajaaken esimesest kuni viimase mõõtmiseni.

Vajutades diagrammil hiire paremat nuppu, saab graafikut hiirega horisontaalselt nihutada.

5.5.4 Ekraaninupp "Prindi…" (vt joonis 56)

Pulsirõhuprofiili ja pulsiprofiili ning statistika väljaprint.

Kui printimisseadistustes (punkt 5.7.3) on valitud "PDF-fail", siis luuakse PDF-fail. Selle PDF-faili nimi on medi\_pat#\_AAAAKKPP\_pp.pdf.

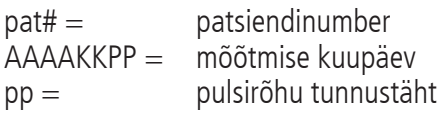
## 5.6 Register "Statistika"

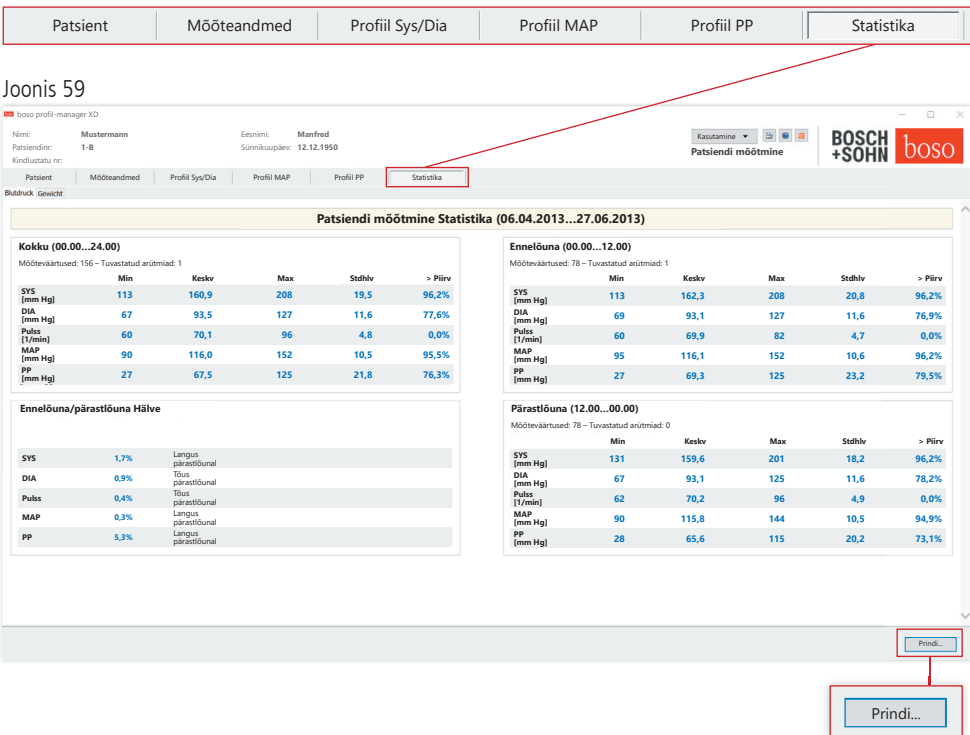

Kogu-, ennelõunase ja pärastlõunase perioodi mõõtmisi hinnatakse eraldi.

Kuvatakse üksikute perioodide mõõteväärtuste kogusumma ja seejuures tuvastatud arütmiate arv.

Üksikutes veergudes kuvatakse järgmised väärtused:

- Min: väikseim väärtus vastavas intervallis
- Keskv: aritmeetiline keskväärtus vastavas intervallis
- Max: suurim väärtus vastavas intervallis
- Stdhlv: standardhälve vastavas intervallis
- > Piirväärtus: kehtestatud piirväärtusi ületav osa protsentides. Kuvatakse pärastlõunane protsentuaalne tõus/langus.

5.6.1 Ekraaninupp "Prindi…" (vt joonis 59)

SYS/DIA profiili ja pulsiprofiili ning statistika väljaprint.

Kui printimisseadistustes (punkt 5.7.3) on valitud "PDF-fail" , siis luuakse PDF-fail. Selle PDF-faili nimi on medi\_pat#\_AAAAKKPP\_sys. pdf.

 $\text{pat}\# = \text{pastiendinumber}$ AAAAKKPP = mõõtmise kuupäev sys = SYS/DIA tunnustäht

### 5.7 Ekraaninupp "Seadistused..." registris "Patsient"

5.7.1 Alamregister "Arst"

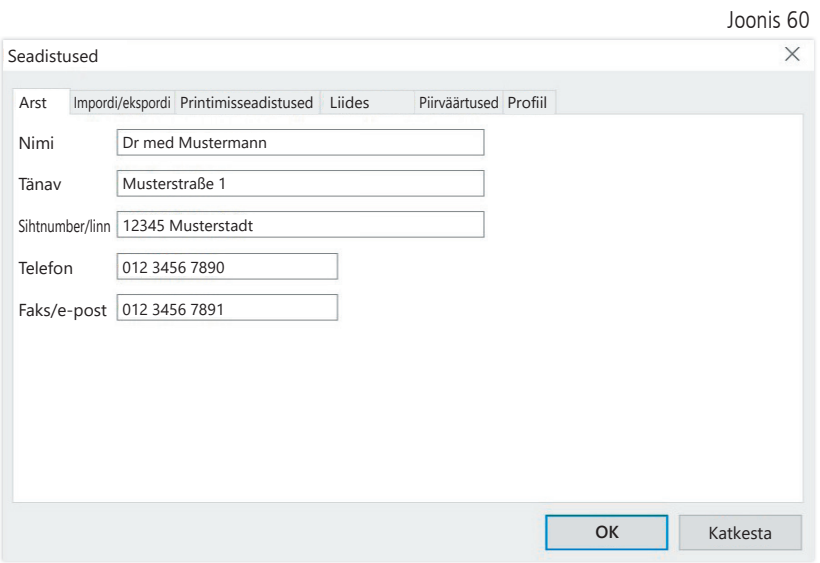

Alamregistris "Arst" sisestatakse raviarsti isikuandmed väljaprindi jaluserea alusena.

#### 5.7.2 Alamregister "Impordi/ekspordi"

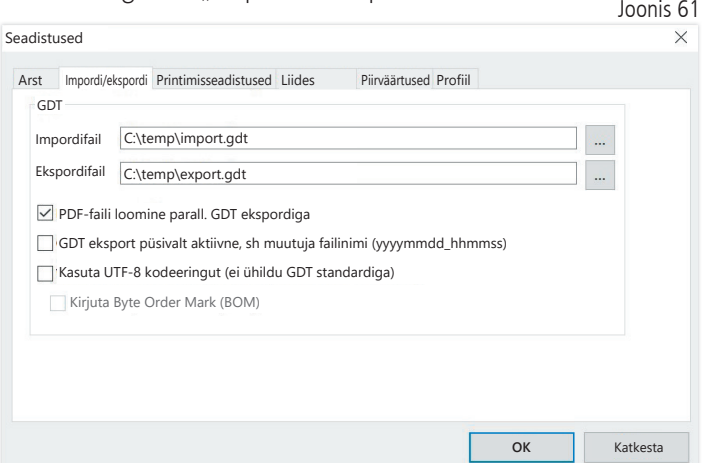

Kui kasutatakse praksis-EDV-d, mis toetab GDT-liidest, määratakse siin ekspordi- või impordifaili asukoha- ja failinimed. Impordi- ja ekspordifaili sisestusväljade kõrval olevate ekraaninuppude kaudu on teil otsene juurdepääs Windowsi kataloogistruktuurile.

Näide: c:\prax\_edv\import.gdt Impordifail = praksis-EDV ekspordifail Ekspordifail = praksis-EDV impordifail

GDT import toimub automaatselt programmi käivitamisel või käsitsi, vajutades selleks ekraaninuppu "Ekspordi/impordi -> Impordi GDT", kui ettenähtud kataloogis on olemas kehtiv GDT impordifail.

GDT eksport toimub ainult siis, kui praksis-EDV-st imporditud patsient on aktiveeritud. Eksport toimub automaatselt programmi lõpetamisel (kui aktuaalse programmiseansi jooksul loeti mõõteandmed seadmest sisse) või käsitsi igal ajal, vajutades selleks registris "Mõõteandmed" ekraaninuppu "Ekspordi GDT".

Andmete eksport on inaktiveeritud, kui patsienti vahetati pärast AN AUGURES SUSPERS ED TO BE Aktiveeritakse taas, kui see patsient uuesti valitakse. Andmete eksport on inaktiveeritud ka siis, kui eelnevalt ei ole importi toimunud.

Lisateavet saadaolevate suvandite "PDF-faili loomine paralleelselt GDT ekspordiga", "GDT eksport püsivalt aktiivne" ja "Kasuta UTF-8 kodeeringut" kohta vt jaotist 3.4.2.

### 5.7.3 Alamregister "Printimisseadistused"

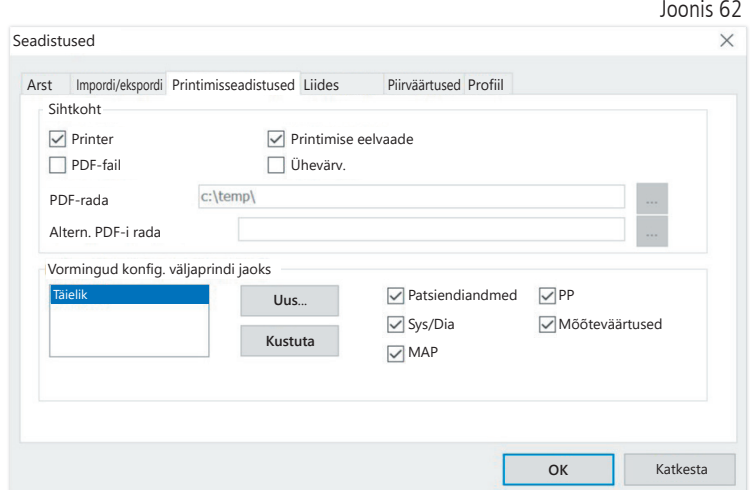

Registris "Printimisseadistused" saate määrata, kas väljaprint peab olema paberkandjal, ekraanikuvana ja/või PDF-dokumendina, pärast seda, kui programmi käigus on vajutatud vastavaid ekraaninuppe [Prindi…].

Kui valitakse "Printer", siis kuvatakse ekraaninuppude [Prindi...] vajutamisel programmis Windowsi printimisdialoog.

Kui lisaks valitakse "Prindi eelvaade", siis kuvatakse enne printimist prindi eelvaade.

Kui valitakse "PDF-fail", siis luuakse PDF-fail. Selle PDF-faili nimi on koostatud rakendusspetsiifiliselt ja seda kirjeldatakse täpsemalt erinevates rakendustes.

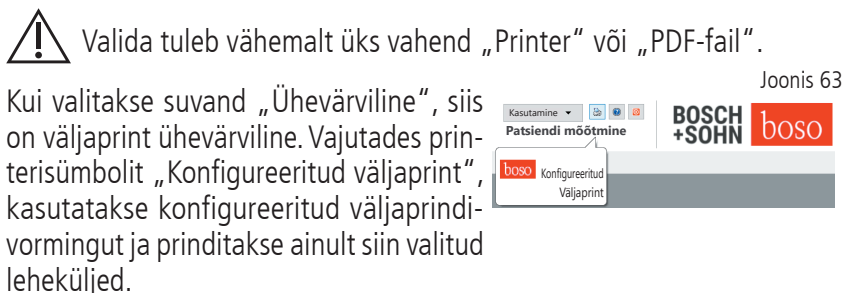

### 5.7.4 Alamregister "Liides" (vt joonis 59)

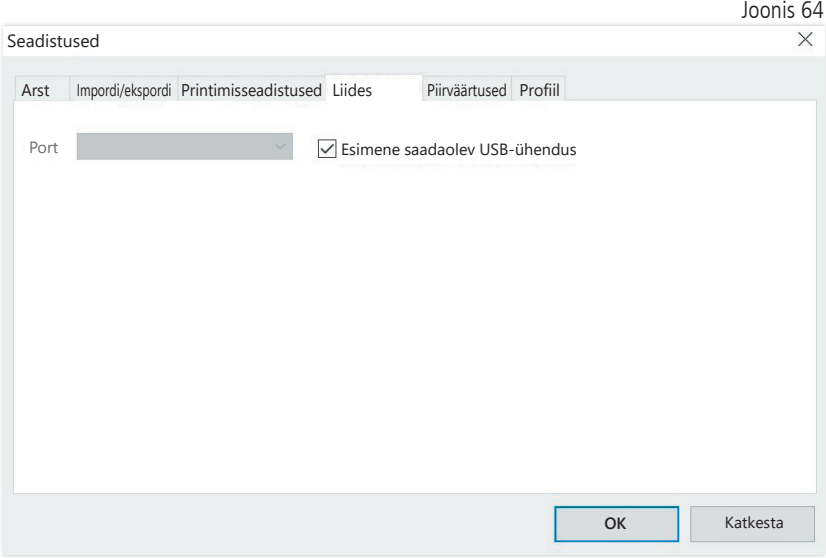

Määrake siin, kuidas luuakse vererõhumõõtja ja arvuti vaheline ühendus.

Kui suvand "Esimene saadaolev USB-ühendus" on aktiivne, kasutatakse andmeedastuseks Windowsis esimest FTDI USB-ühendust. Kui installitud on mitu FTDI USB-ühendust, siis tuleb tarbetud ühendused arvutist eemaldada või suvand inaktiveerida.

Kui suvand "Esimene saadaolev USB-ühendus" ei ole aktiivne, kasutatakse andmeedastuseks pordiloendis valitud jadaliidest (COM) või USBliidest.

### 5.7.5 Alamregister "Piirväärtused"

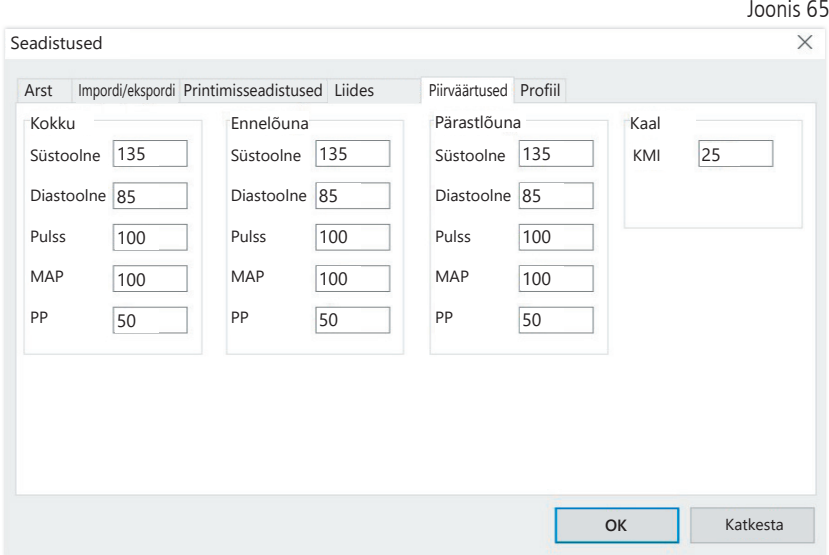

Individuaalse hinnangu võimaldamiseks võib kehtestada üksikutele perioodidele piirväärtused. Ennelõunaste ja pärastlõunaste piirväärtuste seadistused hõlmavad ennelõunaseid ning pärastlõunaseid intervalliaegu.

#### 5.7.6 Alamregister "Profiil"

Profiilikujutistel (register "Profiil Sys/Dia, MAP, PP") joonistatakse standardselt mähiskõver (üksikuid mõõtepunkte ühendav joon) ja piirväärtused kujutatakse horisontaaljoontena.

Nii mähiskõvera kui ka piirväärtustele vastavad jooned võib siin ära peita.

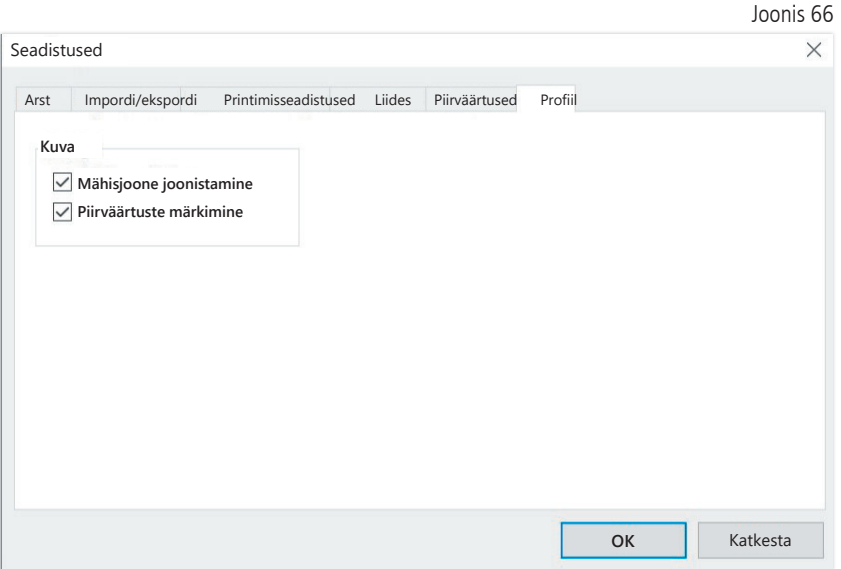

# 6 Rakendus "cBP-mõõtmine"

#### 6.1 Register "Patsient"

Vt punkti "2.1 Register – Patsient, kehtiv kõigile rakendustele".

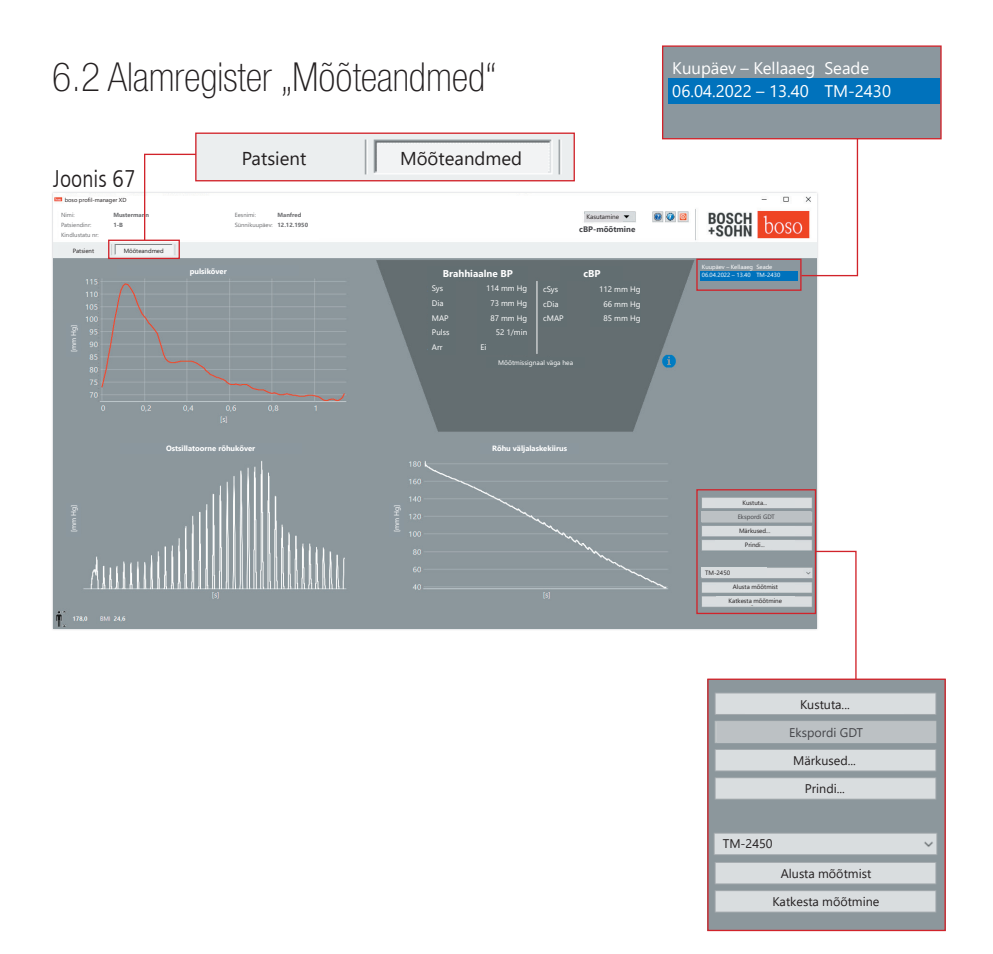

Registris "Mõõteandmed" saab vaadata tehtud mõõtmisi ja teha uusi mõõtmisi. Juba tehtud cBP-mõõtmiste kuvamiseks valige väljal "Kuupäev – kellaaeg" soovitud cBP-mõõtmine.

### $6.2.1$  Brahhiaalne PB  $+$  cBP (valikuline)

Ekraanil kuvatakse järgmised parameetrid (vt joonis 67).

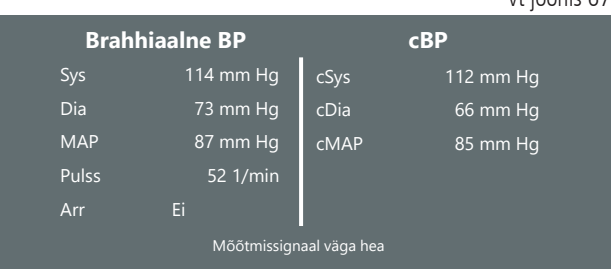

Brahhiaalne BP mõõdetud brahhiaalne vererõhk

Sys süstoolne vererõhk õlavarres, punane kujutis > 140 mm Hg

Dia diastoolne vererõhk õlavarres, punane kujutis > 90 mm Hg

Pul pulsisagedus, 1/min

Arr teave, kas mõõtmise ajal oli pulsisagedus ebaregulaarne enam kui 25% ajast, arütmia korral kuvatakse punaselt

cBP (valikuline) Tsentraalne vererõhk

vt joonis 67

cSYS süstoolne vererõhk (tsentraalne)

cDIA diastoolne vererõhk (tsentraalne)

cMAP keskmine arteriaalne rõhk (tsentraalne)

6.2.2 Ekraaninupp "Kustuta ..." (vt joonis 67)

Juba tehtud mõõtmised kustutatakse pöördumatult.

6.2.3 Ekraaninupp "Ekspordi GDT" (vt joonis 67)

GDT ekspordifaili käsitsi loomine. Saadaval ainult aktiivse patsiendi eelneva GDT impordi korral.

6.2.4 Ekraaninupp "Programmeeri..." (vt joonis 67)

Käivitab TM-2450 programmeerimisviisardi, nagu on kirjeldatud punktis 4.2.7. Pärast seadme programmeerimist saab teha käsitsi mõõtmist, selleks vajutage nuppu START/STOP. Käimasoleva mõõtmise saab igal ajal katkestada seadme nupu START/STOP vajutamisega.

Seadmes võib olla ainult üks mõõtmine.

Mõõtmise alustamiseks tuleb USB-liides lahti ühendada.

6.2.5 Ekraaninupp "Loe mõõteväärtusi..." (vt joonis 67)

Enne ekraaninupu "Loe mõõteväärtusi" vajutamist tuleb mõõteseade ühendada arvuti ühenduskaabliga. Seejärel kantakse mõõteandmed ühendatud mõõteseadmest üle ja kuvatakse.

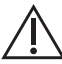

cBP parameetreid tuleb selles protsessis mõista kasulikku täiendusena. See aitab nii kõrgvererõhktõve tuvastamisel, raviotsuste tegemisel kui ka edasisel jälgimisel.

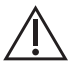

Arst ei langeta otsust üksnes cBP-parameetri alusel. See oleks  $\cdot$  vastuolus kehtivate kõrgvererõhktõve diagnoosimise suunistega.

#### 6.2.6 Ekraaninupp "Märkused..." (vt joonis 67)

Mõõtmise kohale saab hiireklõpsuga (või ekraaninupu kaudu) lisada märkuse väljale "Märkus".

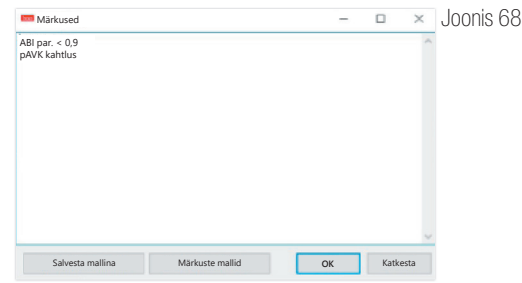

Korduvad märkused saab lisada mallina ekraaninupuga "Salvesta mallina". Salvestatud märkuste mallid saab igal ajal märkuste väljale lisada lihtsalt ekraaninupuga "Märkuste mallid".

```
Märkustega mõõtmised tähistatakse väljal
"Kuupäev – kellaaeg" tähisega "B".
```

```
6.2.7 Ekraaninupp "Prindi…" (vt joonis 67)
```
Loob aktuaalse mõõtmise väljaprindi. Kui printimisseadistustes on valitud "PDF-fail", siis luuakse PDF-fail. Selle PDF-faili nimi on: pwa pat#\_AAAAKKPP\_TTMMSS.pdf

```
Kusjuures
pat\# = patsiendinumber
AAAAKKPP_TTMMSS = mõõtmise kuupäev ja kellaaeg 
m =mõõtmise tunnustäht
```
# 7 Garantiitingimused

Seaduses sätestatud garantiiõigusi piiramata garanteerib boso, et tarkvara andmekandja on 90 päeva jooksul alates ostukuupäevast materjali- ja töötlusvigadeta.

Eespool antud garantiilubaduse alusel on boso kohustatud andmekandja koos sisalduva tarkvaraga asendama järgmistel tingimustel:

- klient/ostja teavitab ettevõtet boso kirjalikult veast 90 päeva jooksul alates ostukuupäevast

või

- klient/ostja tagastab vigase andmekandja 90 päeva jooksul edasimüüjale või otse ettevõttele boso järgmisel aadressil:

BOSCH + SOHN GmbH u. Co. KG Bahnhofstr. 64 72417 Jungingen, Germany

Peale eespool antud garantiilubaduse ei anna boso selgesõnaliselt ega vaikimisi mingit garantiid.

# 8 Vastutuse piirang

a) Tarkvara tehakse teile kättesaadavaks praeguse arengutaseme alusel.

b) Piiramata 6. punkti sätteid, ei vastuta boso ega tema edasimüüjad tarkvara tulemuste ja toimimisega seotud riskide eest. Meie vastutus kaudsete kahjude, tagajärgede, saamata jäänud kasumi, kadunud või kahjustatud andmete tõttu tekkinud kahjude või muude kaubanduslike või majanduslike kaotuste eest on välistatud.

c) Eeltoodud vastutuse välistamine ei kehti tootevastutuse seaduse järgsele vastutusele ja juhul, kui meie või meie abiliste puhul on tegemist tahtluse või tõsise hooletusega.

## 9 Vahejuhtumitest teatamise kohustus

Tõsisest vahejuhtumist tuleb teavitada tootjat ja pädevat ametiasutust liikmesriigis, kus asub seadme kasutaja ja/või patsient.

Tõsiseks vahejuhtumiks nimetatakse juhtu, millel on, oleks võinud olla või võiks olla üks alljärgnevatest tagajärgedest:

- 1. patsiendi, seadme kasutaja või mõne muu isiku surm;
- 2. patsiendi, seadme kasutaja või muude isikute terviseseisundi mööduv või püsiv tõsine halvenemine;
- 3. tõsine oht ühiskonna tervisele.

Tõsistest vahejuhtumitest teatamine:

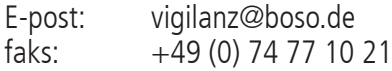

# Väljavõte GDT kirje kirjeldusest

Alljärgnevalt kirjeldatakse selle tarkvara GDT-liidese realiseerimiseks vajalikke kirje liike ja neid sisalduvaid väljatunnuseid.

Kirje liik 6302 "Uue uuringu taotlemine"

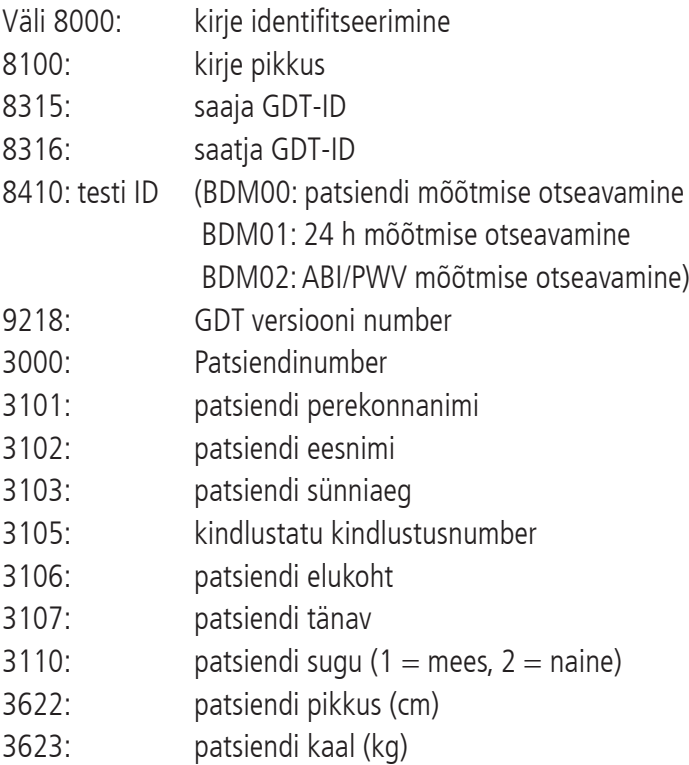

### Kirje liik 6310 "Uuringu andmete edastamine"

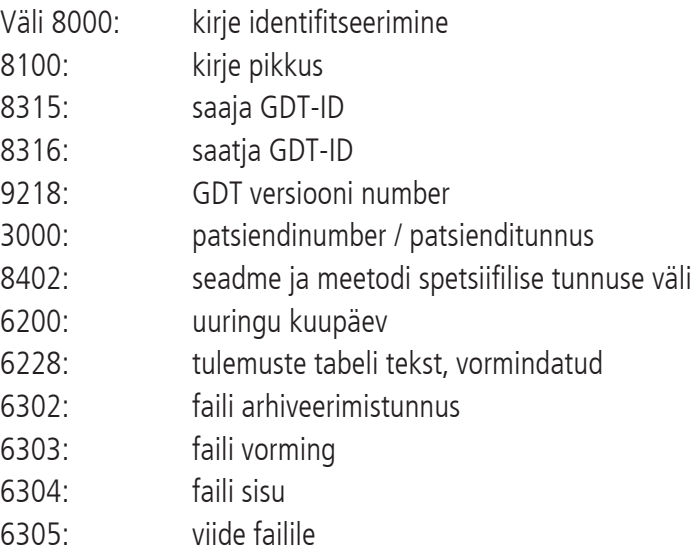

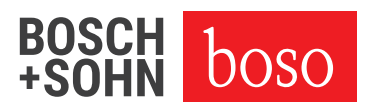

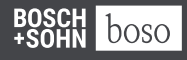

BOSCH + SOHN GmbH u.Co. KG Bahnhofstraße 64 | 72417 Jungingen, Germany | T + 49 (0) 747 792 75 0 E zentrale@boso.de | www.boso.de